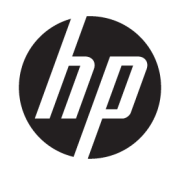

Gebruikershandleiding

#### SAMENVATTING

Deze handleiding bevat technische specificaties en informatie over de functie van de monitor, het instellen van de monitor en het gebruik van de monitor.

### Juridische informatie

© Copyright 2021 HP Development Company, L.P.

HDMI, het HDMI-logo en High-Definition Multimedia Interface zijn handelsmerken of gedeponeerde handelsmerken van HDMI Licensing LLC. Thunderbolt en het Thunderboltlogo zijn handelsmerken van Intel Corporation of zijn dochterondernemingen in de Verenigde Staten en/of andere landen. Windows is een gedeponeerd handelsmerk of een handelsmerk van Microsoft Corporation in de Verenigde Staten en/of andere landen. USB Type-C® en USB-C® zijn gedeponeerde handelsmerken van USB Implementers Forum. DisplayPort™, het DisplayPort™-logo en VESA® zijn handelsmerken of gedeponeerde handelsmerken in eigendom van de Video Electronics Standards Association (VESA) in de Verenigde Staten en andere landen.

De bijgevoegde informatie kan zonder kennisgeving worden veranderd. De enige garanties voor producten en diensten van HP staan vermeld in de expliciete garantievoorwaarden bij de betreffende producten en diensten. Aan de informatie in deze publicatie kunnen geen aanvullende rechten worden ontleend. HP is niet aansprakelijk voor technische fouten, drukfouten of weglatingen in deze publicatie.

#### Kennisgeving over het product

In deze handleiding worden de voorzieningen beschreven die op de meeste modellen beschikbaar zijn. Sommige functies zijn mogelijk niet beschikbaar op uw product. Voor toegang tot de meest recente gebruikershandleiding gaat u naar <http://www.hp.com/support>en volgt u de instructies om uw product te zoeken. Selecteer vervolgens Gebruikershandleidingen.

Eerste editie: augustus 2021

Artikelnummer van document: M84616-331

# Informatie over deze handleiding

Deze handleiding bevat technische specificaties en informatie over de functie van de monitor, het instellen van de monitor en het gebruik van de software. Afhankelijk van het model bevat de monitor mogelijk niet alle functies die in deze handleiding zijn opgenomen.

- $\triangle$  WAARSCHUWING! Duidt een gevaarlijke situatie aan die kan resulteren in ernstig letsel of de dood wanneer dit gevaar niet wordt voorkomen.
- **A** VOORZICHTIG: Duidt een gevaarlijke situatie aan die kan resulteren in licht of matig letsel wanneer dit gevaar niet wordt voorkomen.
- BELANGRIJK: Geeft informatie aan die belangrijk is, maar mogelijk geen gevaar inhoudt (bijvoorbeeld berichten over materiële schade). Deze waarschuwt de gebruiker dat het niet precies zoals beschreven opvolgen van een procedure kan leiden tot verlies van gegevens of schade aan hardware of software. Deze bevat ook belangrijke informatie om een principe uit te leggen of een taak te voltooien.
- **EX OPMERKING:** Bevat extra informatie om belangrijke punten uit de hoofdtekst te benadrukken of aan te vullen.
- $\frac{1}{20}$ : TIP: Biedt handige tips voor het voltooien van een taak.

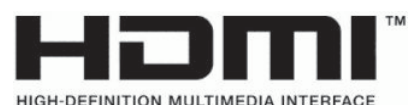

Dit product bevat technologie voor HDMI.

# Inhoudsopgave

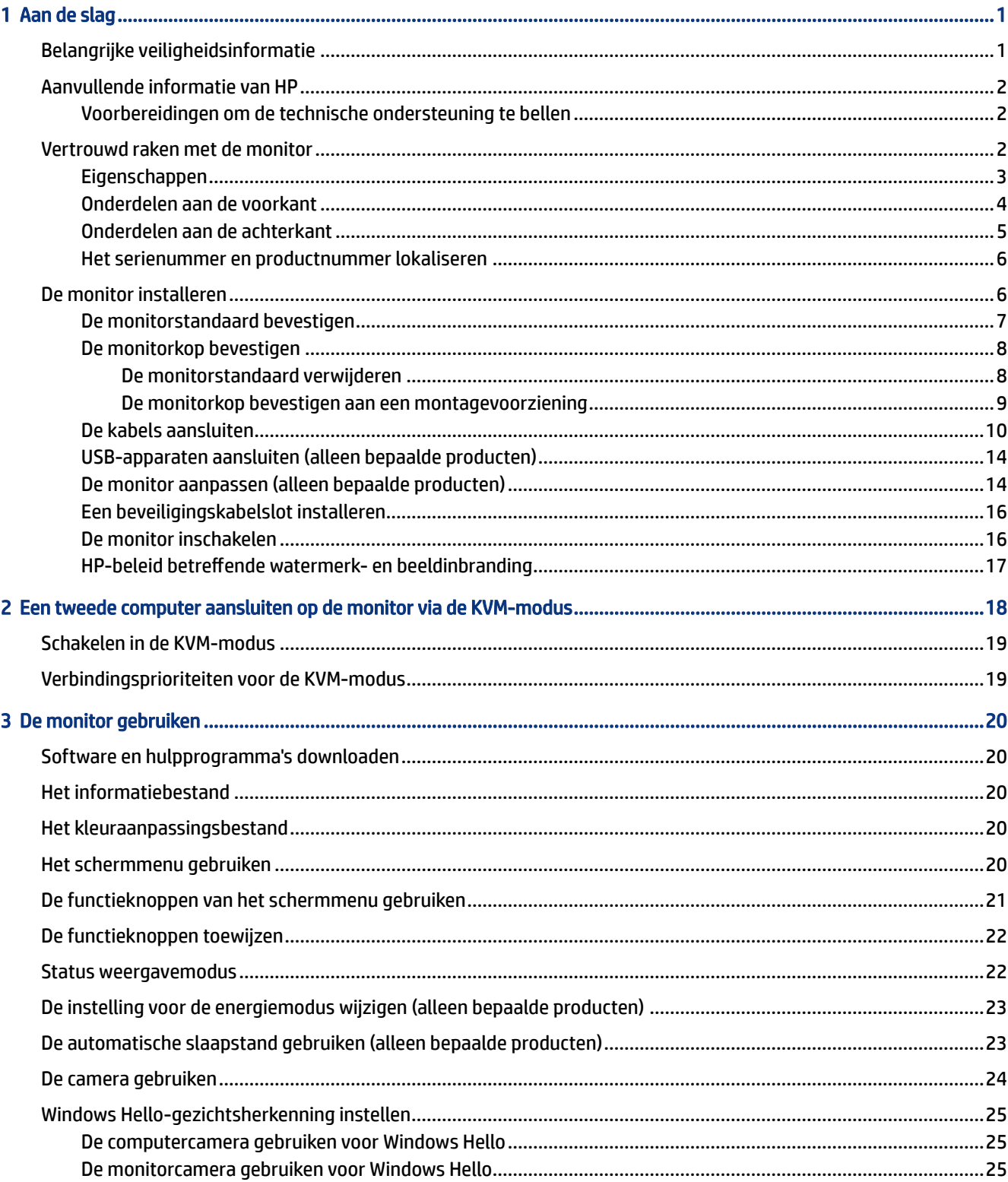

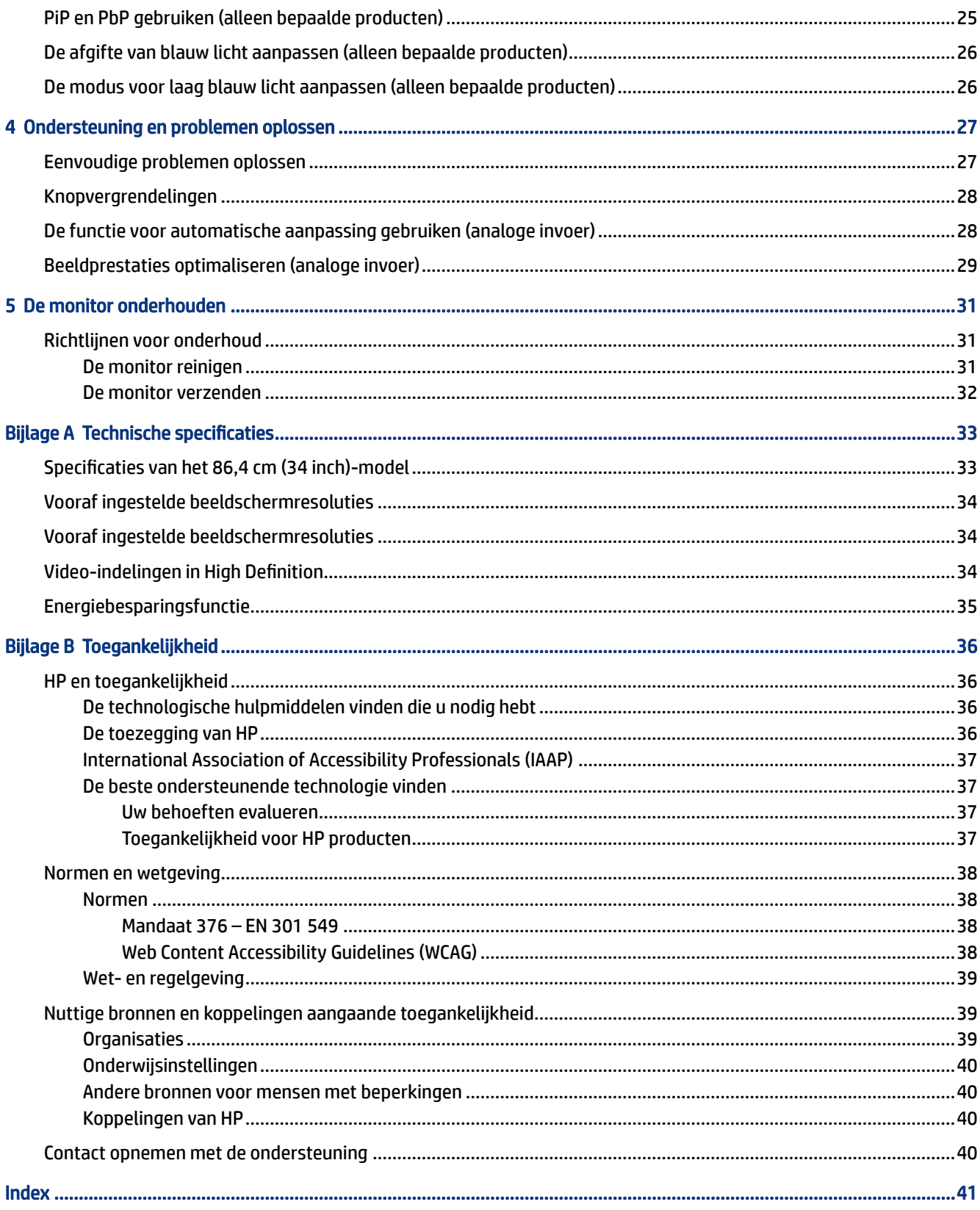

# <span id="page-5-0"></span>1 Aan de slag

Lees dit hoofdstuk voor meer informatie over veiligheid en waar u aanvullende HP informatie kunt vinden.

# Belangrijke veiligheidsinformatie

Mogelijk wordt er een netsnoer bij de monitor geleverd. Als u een ander netsnoer gebruikt, gebruik dan enkel een voedingsbron en aansluiting die geschikt zijn voor deze monitor. Raadpleeg de *Kennisgevingen voor product* die in de documentatiekit is meegeleverd voor informatie over de juiste netvoedingskabel voor gebruik met de monitor.

- △ WAARSCHUWING! Ga als volgt te werk om het risico op een elektrische schok en schade aan de apparatuur te beperken:
	- Sluit het netsnoer aan op een geaard stopcontact dat gemakkelijk te bereiken is.
	- Als het netsnoer voorzien is van een geaarde stekker, moet u het aansluiten op een geaard stopcontact.
	- Koppel de voeding van de computer los door het netsnoer uit het stopcontact te halen. Als u de stekker uit het stopcontact haalt, moet u het netsnoer bij de stekker vastnemen.

Plaats geen voorwerpen op netsnoeren of kabels. Let erop dat u alle snoeren en kabels die u op de monitor aansluit, zodanig leidt dat niemand erop kan trappen, eraan kan trekken, ze kan vastpakken of erover kan struikelen.

Lees de *Handleiding voor veiligheid en comfort* die u bij de gebruikershandleidingen vindt om het risico op ernstig letsel te beperken. Deze handleiding bevat aanwijzingen voor de optimale inrichting van de werkplek, een goede houding en gezonde werkgewoonten voor computergebruikers. De *Handleiding voor veiligheid en comfort* bevat ook belangrijke informatie over elektrische en mechanische veiligheid. De *Handleiding voor veiligheid en comfort* is ook beschikbaar op [http://www.hp.com/ergo.](http://www.hp.com/ergo)

**ELANGRIJK:** Om de monitor en de computer te beschermen, sluit u alle netsnoeren van de computer en randapparatuur (zoals een monitor, printer of scanner) aan op een piekstroombeveiliging, zoals een stekkerdoos of een UPS (Uninterruptible Power Supply). Niet alle stekkerdozen bieden beveiliging tegen netstroompieken; de stekkerdoos moet voorzien zijn van een label waarop deze functie staat aangegeven. Gebruik een stekkerdoos met stroompiekbeveiliging waarvan de fabrikant een regeling heeft voor vervanging bij schade, zodat u de apparatuur kunt laten vervangen als de piekstroombeveiliging niet werkt.

Gebruik meubels met geschikte en juiste afmetingen om uw monitor goed te ondersteunen.

- $\triangle$  WAARSCHUWING! Monitoren die onjuist worden geplaatst op een dressoir, boekenkast, boekenplank, bureau, luidspreker, kist of kar, kunnen omvallen en persoonlijk letsel veroorzaken.
- A WAARSCHUWING! Stabiliteitsgevaar: Het apparaat kan vallen en ernstig of dodelijk letsel veroorzaken. Bevestig deze monitor stevig op de vloer of aan een wand letsel te voorkomen overeenkomstig de installatie-instructies.
- $\triangle$  WAARSCHUWING! Dit apparaat is niet geschikt voor gebruik op locaties waar waarschijnlijk kinderen aanwezig zijn.

<span id="page-6-0"></span>**EX OPMERKING:** Dit product is geschikt voor amusementsdoeleinden. Overweeg om de monitor in een gecontroleerde lichtomgeving te plaatsen om interferentie van omringend licht en heldere oppervlakken te voorkomen dat storende reflecties op het scherm kan veroorzaken.

# Aanvullende informatie van HP

Gebruik de volgende tabel voor informatiebronnen met productinformatie, uitleg en nog veel meer.

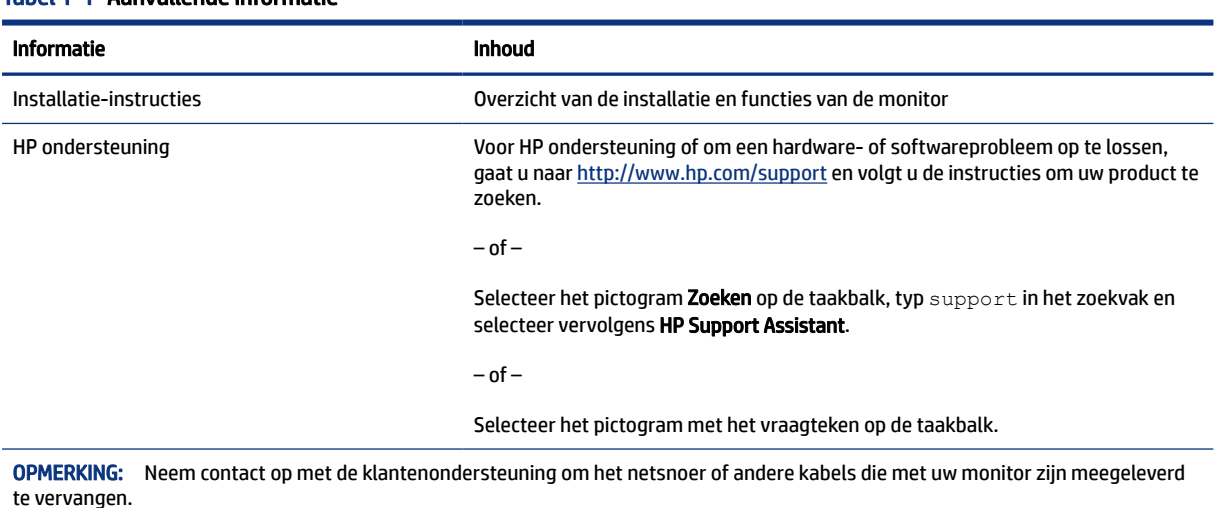

#### Tabel 1-1 Aanvullende informatie

### Voorbereidingen om de technische ondersteuning te bellen

Gebruik deze informatie als u een probleem wilt oplossen.

Als u een probleem niet kunt oplossen met [Ondersteuning en problemen oplossen](#page-31-0) op pagina 27, kan een telefoontje naar de technische ondersteuning extra hulp bieden. Zorg ervoor dat u tijdens het telefoongesprek het volgende bij de hand hebt:

- Modelnummer van het beeldscherm
- Serienummer van het beeldscherm
- De aankoopdatum (zie de factuur)
- De omstandigheden waaronder het probleem zich voordoet
- Ontvangen foutberichten
- De configuratie van de hardware
- Naam en versie van de hardware en software die u gebruikt

## Vertrouwd raken met de monitor

Uw monitor beschikt over hoogwaardige functies. Dit gedeelte biedt informatie over de onderdelen, waar ze zich bevinden en hoe ze werken.

### <span id="page-7-0"></span>**Eigenschappen**

Afhankelijk van het model kan de monitor de volgende functies bevatten:

#### Functies van het beeldscherm

- 86,4 cm (34 inch) diagonaal weergavegebied met een resolutie van 3440 × 1440, plus volledige ondersteuning voor lagere resoluties; aangepaste schaling voor een maximale beeldgrootte met behoud van de oorspronkelijke verhoudingen
- Liquid crystal display (LCD) met actieve matrix en in-plane switching (IPS)
- Breed kleurengamma voor dekking van sRGB-, NTSC- en DCI P3-kleurruimtes
- Reflectiewerend scherm met LED-achtergrondverlichting
- Een brede beeldhoek, zodat u zowel zittend als staand of van de zijkant een goed zicht op het beeldscherm hebt
- Mogelijkheden om de monitor achterover/voorover te kantelen, naar links/rechts te draaien en in hoogte te verstellen
- Dual Picture-in-Picture- (PiP) en Picture-by-Picture (PbP)-functionaliteit, zodat DisplayPort- en HDMIingangen kunnen worden weergegeven in elke helft van het scherm
- Vier schermknoppen, waarvan drie die opnieuw kunnen worden geconfigureerd voor een snelle selectie van de meest voorkomende gebruikte bewerkingen
- Menu met scherminstellingen in verschillende talen waarmee het scherm gemakkelijk kan worden geconfigureerd en geoptimaliseerd
- Voorinstellingen voor kleurruimtes voor sRGB D 65, Rec 709, DCI P3
- Energiebesparende modus om te voldoen aan vereisten voor verlaagd energieverbruik
- Bevestigingspunt voor beveiligingskabel op de achterzijde van de monitor voor een optionele beveiligingskabel
- Uitrusting voor het opbergen van kabels en snoeren

#### Connectoren

- DisplayPort™-video-ingang
- HDMI-video-ingang (High-Definition Multimedia Interface™)
- USB Type-C®-poort
- USB-hub met één USB Type-B-poort die verbinding maakt met de computer (upstream) en vier USBpoorten die verbinding maken met USB-apparaten (downstream)
- Plug-and-play, indien het besturingssysteem dit ondersteunt
- RJ-45-netwerkconnector

#### <span id="page-8-0"></span>Monitorstandaard

- Verwijderbare standaard voor flexibele installatiemogelijkheden van de monitorkop
- VESA®-bevestigingsbeugel voor het bevestigen van de monitorkop aan een muurbevestigingsvoorziening of zwenkarm
- VESA-montagemogelijkheid (100 × 100 mm) voor het bevestigen van de monitor aan een zwenkarm
- Ondersteuning voor de bevestigingsbeugel om de monitor te bevestigen aan een werkstation
- **<sup>27</sup> OPMERKING:** Raadpleeg de *Kennisgevingen voor product* die in de documentatiekit is meegeleverd voor veiligheidsinformatie en kennisgevingen. Voor toegang tot de meest recente gebruikershandleiding gaat u naar<http://www.hp.com/support>en volgt u de instructies om uw product te zoeken. Selecteer vervolgens Gebruikershandleidingen.

### Onderdelen aan de voorkant

Gebruik deze illustratie en tabel om de onderdelen aan de voorkant van de monitor te herkennen.

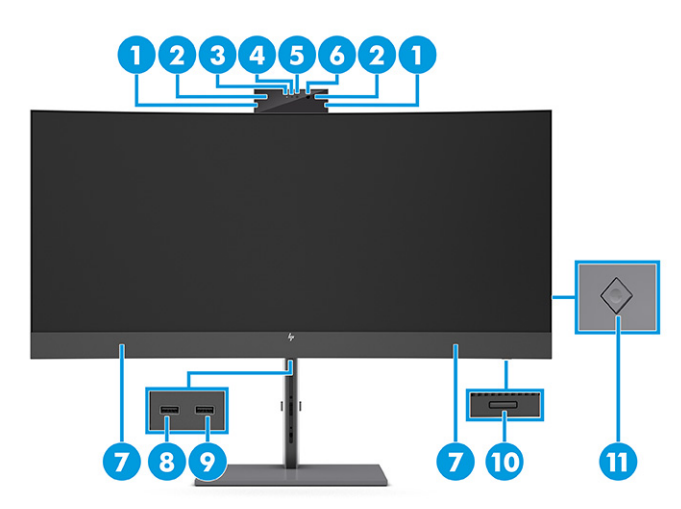

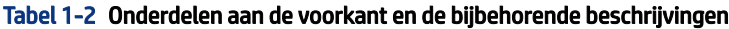

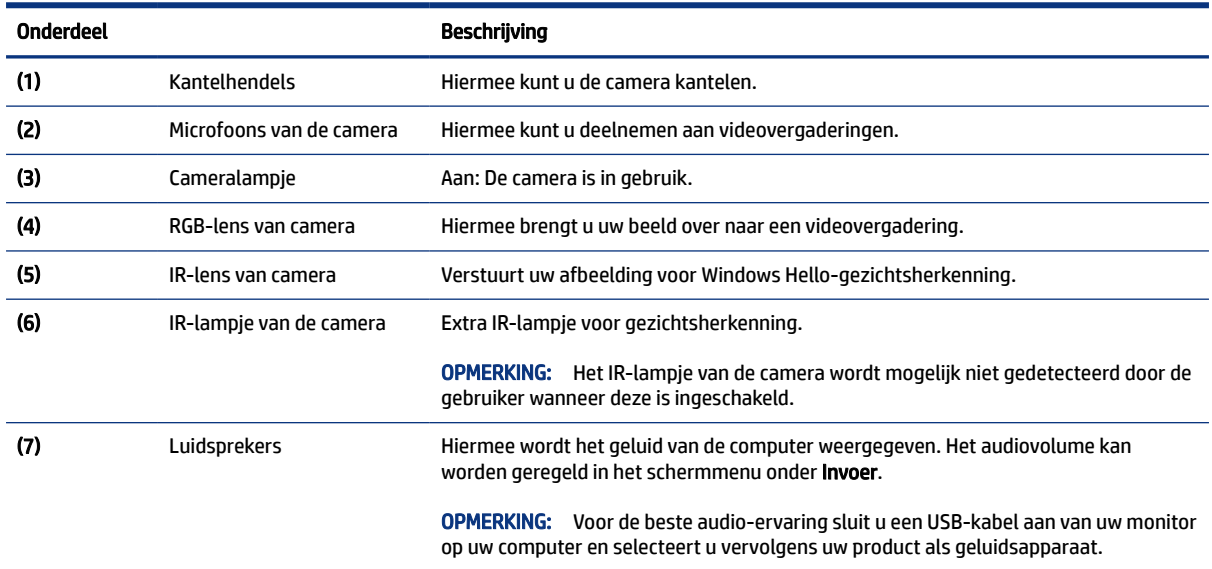

| Onderdeel          |                  | <b>Beschrijving</b>                                                                                                    |
|--------------------|------------------|----------------------------------------------------------------------------------------------------|
| $\left( 8 \right)$ | USB-poort        | Hiermee verbindt u een USB-kabel met een randapparaat, zoals een toetsenbord,<br>muis of vaste USB-schijf en ondersteunt het opladen van een accu. |
| (9)                | USB-poort        | Hiermee verbindt u een USB-kabel met een randapparaat, zoals een toetsenbord,<br>muis of vaste USB-schijf en ondersteunt het opladen van een accu. |
| (10)               | Aan/uit-knop     | Hiermee schakelt u de monitor in of uit.                                                                                                    |
|                    |                  | Controleer of de aan/uit-schakelaar van de monitor in de stand Aan<br><b>OPMERKING:</b><br>staat.                                                  |
| (11)               | Schermmenubeheer | Hiermee activeert u de knoppen van het schermmenu, zodat de knoplabels aan de<br>rechterkant van het scherm worden weergegeven.                    |

<span id="page-9-0"></span>Tabel 1-2 Onderdelen aan de voorkant en de bijbehorende beschrijvingen (vervolg)

### Onderdelen aan de achterkant

Gebruik deze illustratie en tabel om de onderdelen aan de achterkant van de monitor te herkennen.

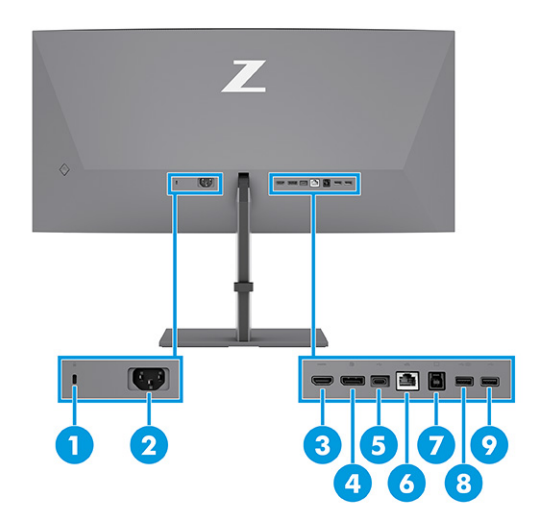

Tabel 1-3 Onderdelen aan de achterkant en de bijbehorende beschrijvingen

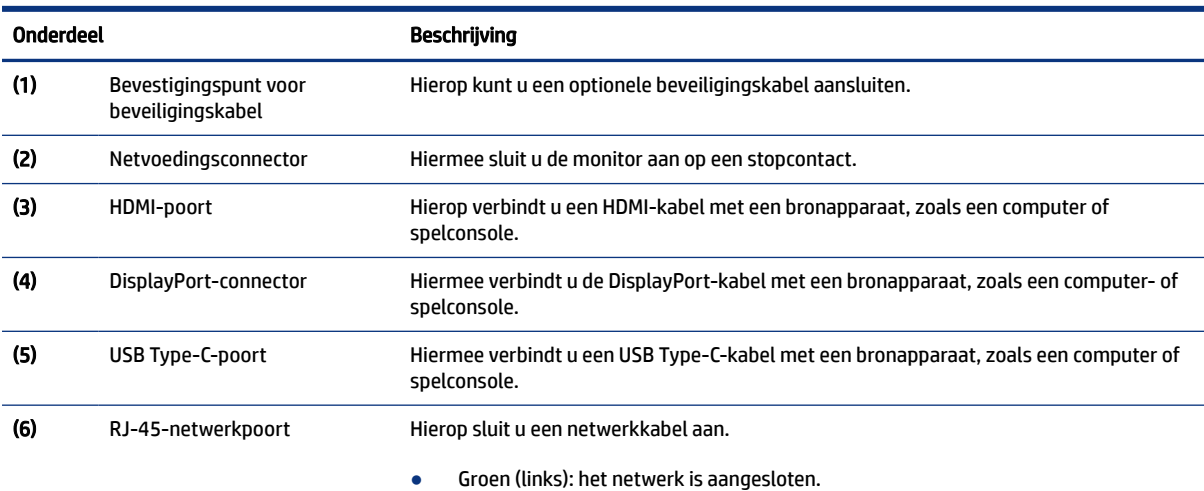

#### <span id="page-10-0"></span>Tabel 1-3 Onderdelen aan de achterkant en de bijbehorende beschrijvingen (vervolg)

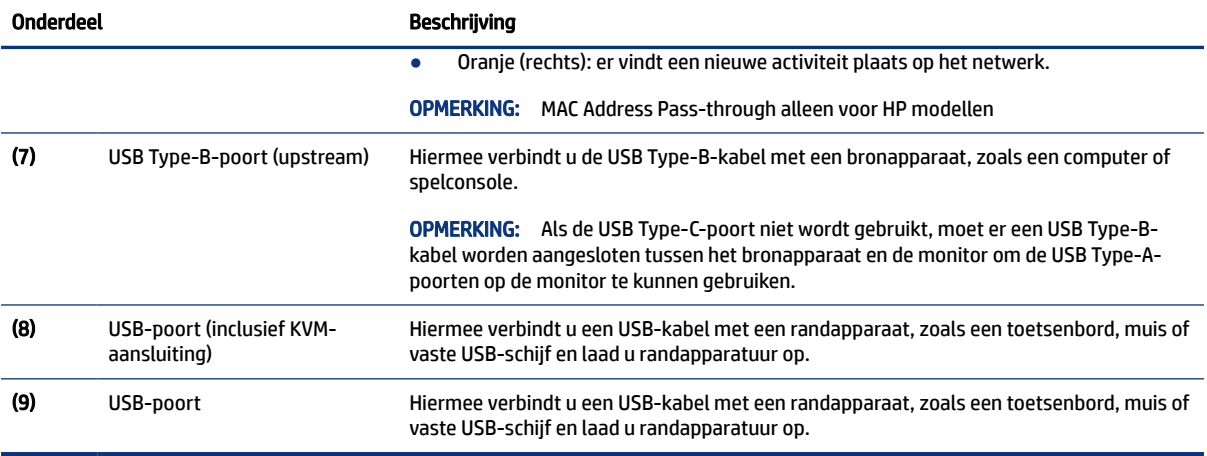

### Het serienummer en productnummer lokaliseren

Afhankelijk van het product bevinden het serienummer en productnummer zich op een label aan de achterkant van de monitor of onder het voorpaneel van de monitorkop. U hebt deze nummers nodig wanneer u contact opneemt met HP voor ondersteuning.

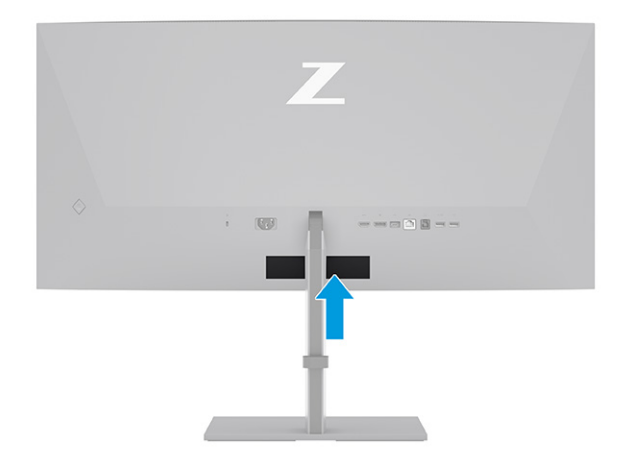

# De monitor installeren

Dit gedeelte beschrijft het bevestigen van de monitorstandaard of wandbevestiging en de mogelijkheden voor het bevestigen van uw monitor op een pc, notebookcomputer, gameconsole of soortgelijk apparaat.

WAARSCHUWING! Lees de *Handleiding voor veiligheid en comfort* om het risico op ernstig letsel te beperken. Deze handleiding bevat aanwijzingen voor de optimale inrichting van de werkplek, een goede houding en gezonde werkgewoonten voor computergebruikers. De *Handleiding voor veiligheid en comfort*  bevat ook belangrijke informatie over elektrische en mechanische veiligheid. De *Handleiding voor veiligheid en comfort* is beschikbaar op internet op [http://www.hp.com/ergo.](http://www.hp.com/ergo)

- <span id="page-11-0"></span> $\ddot{a}$  BELANGRIJK: Zorg er voor dat u het oppervlak van het LCD-scherm niet aanraakt om schade aan de monitor te voorkomen. Wanneer u druk op het scherm uitoefent, kunnen de richting en de kleurverdeling van de vloeibare kristallen nadelig worden beïnvloed. Als dit probleem zich voordoet, kan het scherm niet meer worden hersteld.
- $\ddot{a}$  BELANGRIJK: Om het scherm te beschermen tegen krassen, schade of defecten en de bedieningsknoppen te beschermen tegen schade, legt u de monitor met het scherm naar beneden op een vlak oppervlak dat is bedekt met een beschermende schuimplaat of een niet-schurende doek.

### De monitorstandaard bevestigen

Een juiste bevestiging van de monitorstandaard is van essentieel belang voor een veilig gebruik. Dit gedeelte beschrijft hoe u een standaard veilig kunt bevestigen.

- $\langle \hat{\psi} \rangle$  TIP: Plaats de monitor op een goede plek, omdat omgevingslicht en heldere oppervlakken storende reflecties kunnen veroorzaken.
- **<sup>2</sup> OPMERKING:** De procedures voor het bevestigen van een monitorstandaard kunnen bij andere modellen anders zijn.
	- 1. Plaats de monitor met de voorzijde naar beneden in de doos, scheur de verpakkingzak open langs de scheurlijn (1) en schuif vervolgens de bovenkant van de montageplaat op de standaard onder het bovenste lipje van de opening in de achterzijde van het paneel (2).

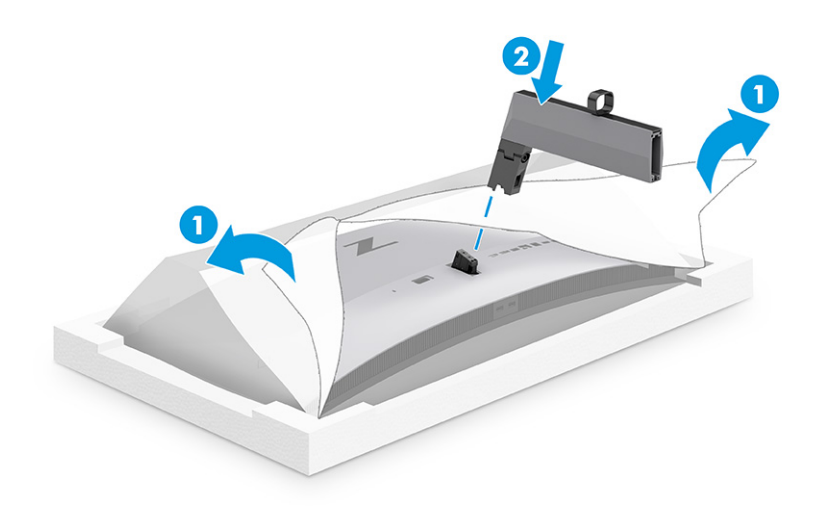

<span id="page-12-0"></span>2. Terwijl de voorzijde van de monitor nog steeds naar beneden in de doos is geplaatst, installeert u de voet (1) en draait u vervolgens de twee bevestigingsschroeven met de wijzers van de klok mee om de voet vast te zetten (2).

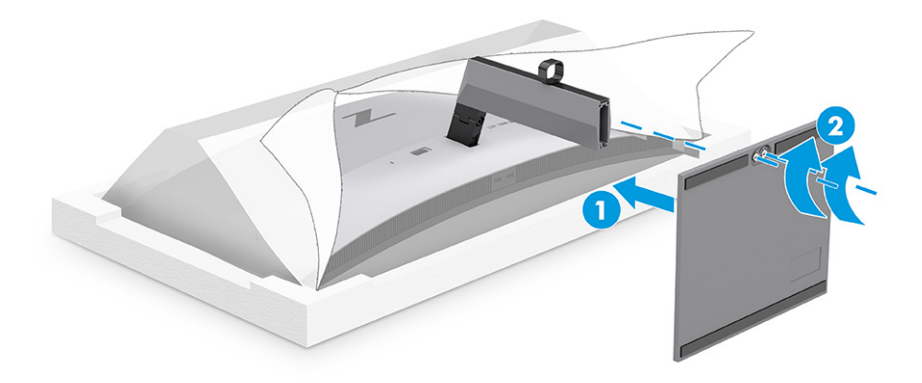

### De monitorkop bevestigen

Volg de stappen in dit gedeelte om uw monitor veilig en stevig te bevestigen om de monitor aan een wand te bevestigen met een zwenkarm of een ander bevestigingspunt.

- BELANGRIJK: Deze monitor is voorzien van VESA-compatibele schroefgaten met een onderlinge afstand van 100 mm. Om een montagevoorziening van een andere leverancier aan de monitor te bevestigen, gebruikt u vier schroeven met een lengte van 10 mm, een doorsnede van 4 mm en een spoed van 0,7. Langere schroeven kunnen de monitor beschadigen. Controleer of de montageoplossing van de fabrikant voldoet aan de VESA-norm en geschikt is om het gewicht van de monitorkop te ondersteunen. Gebruik voor optimale prestaties het netsnoer en de videokabels die met de monitor zijn meegeleverd.
- <sup>2</sup> OPMERKING: Dit apparaat moet worden ondersteund door een wandmontagebeugel die is goedgekeurd door UL-listed of CSA-listed.

#### De monitorstandaard verwijderen

Als u beslist een wandbeugel te gebruiken in plaats van de monitorstandaard die u hebt bevestigd, verwijdert u eerst de standaard.

- **EX BELANGRIJK:** Voordat u de monitor demonteert, moet u controleren of deze is uitgeschakeld en of alle kabels zijn losgekoppeld.
- **ELANGRIJK:** Om de monitor te positioneren en te stabiliseren, raadt HP aan dat twee personen deze procedures uitvoeren.
	- 1. Koppel alle snoeren en kabels los van de monitor.
	- 2. Leg de monitor met de voorkant omlaag op een plat oppervlak dat is beschermd met een schuimplastic vel of een schone, droge doek.
	- 3. Druk de vergrendeling aan de onderzijde van de monitorbevestigingsplaat omhoog (1).
	- 4. Hef de onderkant van de standaard op tot de montageplaat uit de opening in de monitorkop komt (2).

<span id="page-13-0"></span>5. Schuif de standaard uit de opening.

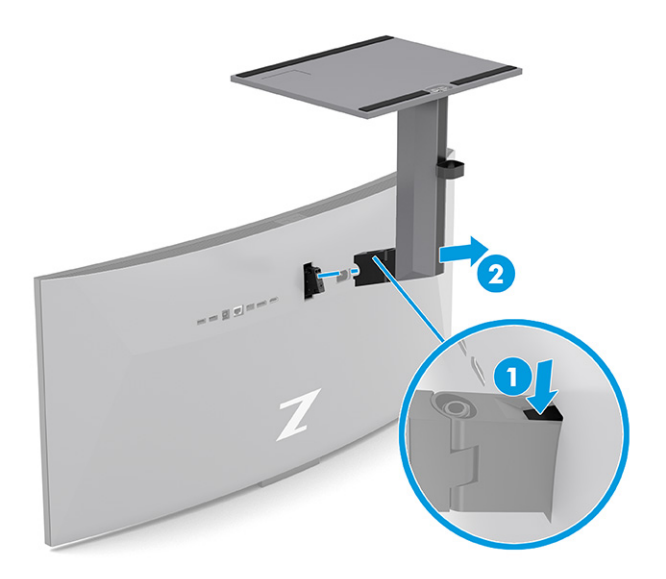

### De monitorkop bevestigen aan een montagevoorziening

Mogelijk hebt u ander gereedschap, zoals een schroevendraaier (afzonderlijk aan te schaffen), nodig wanneer u een montagevoorziening bevestigd. Volg deze instructies om schade aan de monitor te voorkomen.

1. Verwijder de twee schroeven uit de Vesa-gaten aan de achterzijde van de monitorkop (1) en verwijder vervolgens de schroefbevestiging (2).

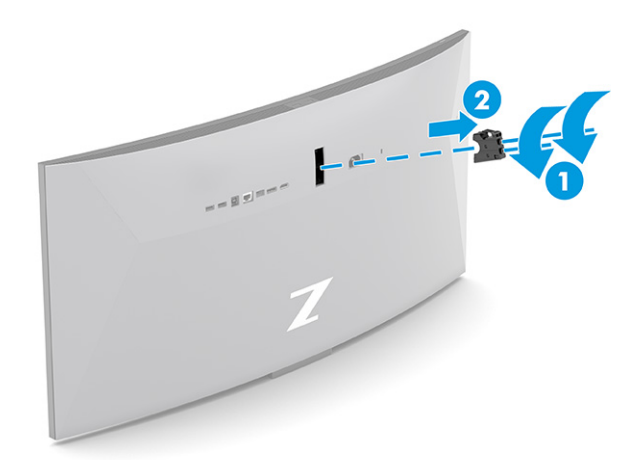

<span id="page-14-0"></span>2. Zorg ervoor dat de Vesa-adapter op een lijn ligt met de schroefgaten aan de achterkant van de monitorkop (1) en plaats vervolgens de twee schroeven om de adapter vast te zetten (2).

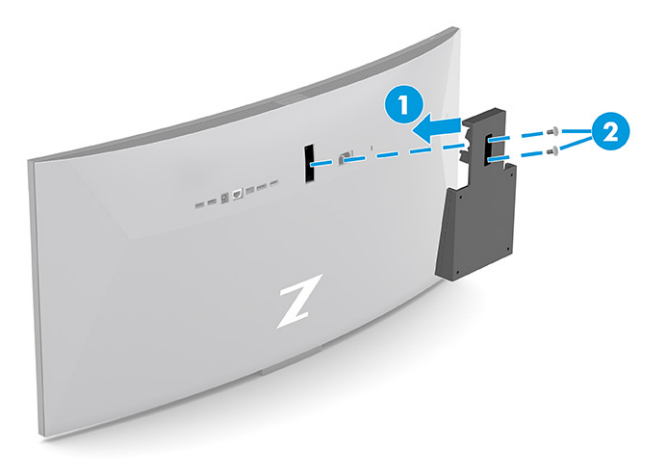

- 3. Als u de monitorkop aan een zwenkarm of een andere montagevoorziening bevestigt, steekt u de vier bevestigingsschroeven door de gaten in de montagevoorziening en in de VESA-schroefgaten aan de achterkant van de monitorkop.
- **[2] BELANGRIJK:** Als deze instructies niet van toepassing zijn op uw apparaat, volgt u de instructies van de fabrikant van de montagevoorziening bij het monteren van de monitor aan een wand of zwenkarm.

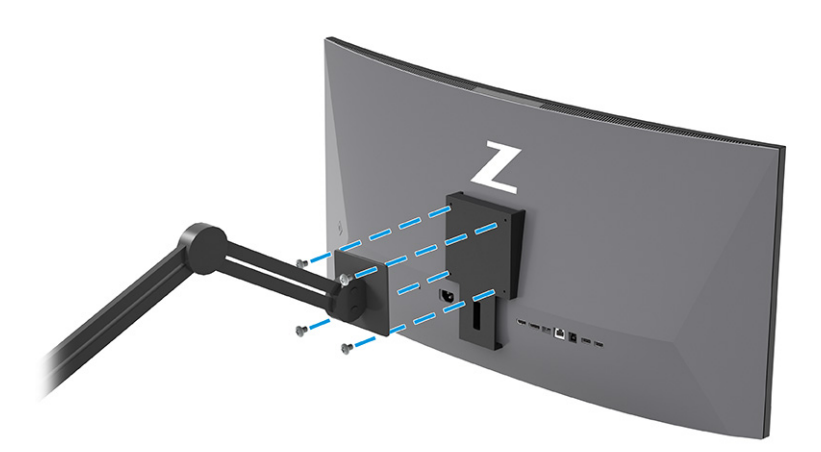

### De kabels aansluiten

Naast meer informatie over het aansluiten van een kabel, bevat dit gedeelte informatie over hoe uw monitor werkt wanneer u bepaalde kabels aansluit.

**EV OPMERKING:** Afhankelijk van het model ondersteunt de monitor mogelijk VGA-, USB Type-C-, HDMI- of DisplayPort-ingangen. De videomodus wordt bepaald door de gebruikte videokabel. De monitor detecteert automatisch op welke ingang een geschikt videosignaal wordt ontvangen. U kunt de ingangen in het schermmenu selecteren. De monitor wordt geleverd met bepaalde kabels. Niet alle kabels die in dit hoofdstuk zijn weergeven, worden met de monitor meegeleverd.

1. Plaats de monitor op een geschikte, goed geventileerde locatie in de buurt van de computer.

- 2. Sluit een videokabel aan.
- **EX OPMERKING:** Met uitzondering van USB Type-C-ingangen bepaalt de monitor automatisch welke ingangsbronnen geldige videosignalen hebben. U moet handmatig de USB Type-C-ingang selecteren. Om een invoer te selecteren, waaronder USB Type-C, opent u het schermmenu en selecteert u Invoer.
	- Sluit de meegeleverde DisplayPort-kabel aan op de DisplayPort-connector aan de achterzijde van de monitor en het andere uiteinde op de DisplayPort-connector van het bronapparaat.

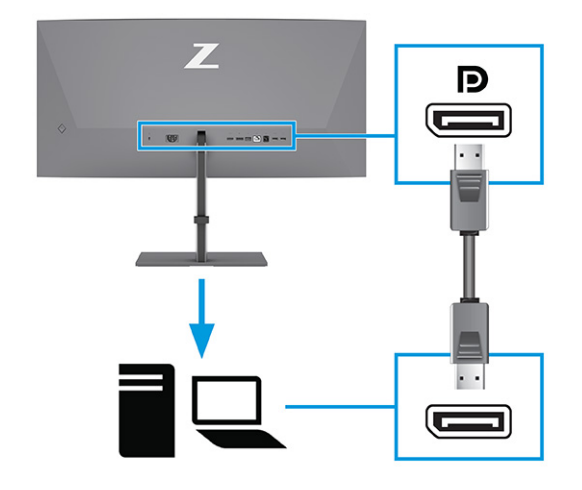

**EX** OPMERKING: Afhankelijk van de DisplayPort-kabelverbinding wordt de DisplayPort-videoingangsverbinding tussen de monitor en het aangesloten hostapparaat uitgeschakeld nadat het systeem uit de slaapstand komt of als het ingangssignaal is verdwenen. Wanneer het systeem uit de slaapstand gewekt wordt, zoekt de monitor automatisch naar een actief video-ingangssignaal.

Als de laatste video-ingangsverbinding met de DisplayPort was, zoekt de monitor automatisch naar USB Type-C video, DisplayPort, of de HDMI-videobron en schakelt deze ernaar over.

U moet opnieuw verbinding maken met de juiste DisplayPort-ingang via het schermmenu. Om opnieuw verbinding te maken, drukt u op de schermmenuknop op de monitor, selecteert u Menu, Invoer en selecteert u vervolgens de gewenste instelling van de DisplayPort.

● Sluit een uiteinde van een HDMI-kabel aan op de HDMI-poort aan de achterzijde van de monitor en het andere uiteinde op de HDMI-poort op het bronapparaat.

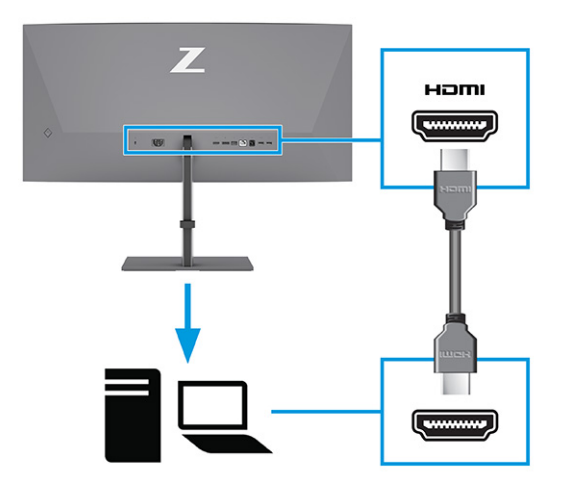

● Sluit het ene uiteinde van de USB Type-C-kabel aan op een USB Type-C-poort aan de achterzijde van de monitor en het andere uiteinde op een USB Type-C-poort van het bronapparaat. (Gebruik alleen de door HP goedgekeurde USB Type-C-kabel die met de monitor is meegeleverd.)

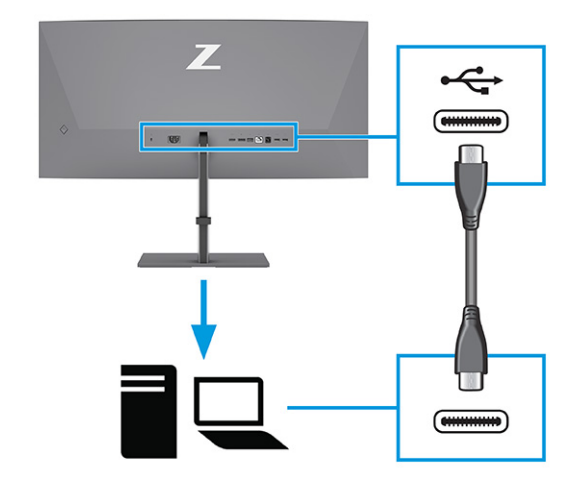

**EX OPMERKING:** De USB Type-C-poort van de monitor biedt netwerk, gegevens, video en vermogensafgifte (tot 100 W).

Het hostapparaat moet de DisplayPort Alt-modus (video, opladen en USB) via de USB Type-Cconnector ondersteunen. Het hostapparaat moet ook compatibel met USB Type-C-poorten met Thunderbolt™.

- 3. Sluit een USB-kabel aan.
	- Sluit het ene uiteinde van de USB Type B-kabel aan de USB Type-B-poort van de monitor en het andere uiteinde op een USB Type-A-poort van het bronapparaat.

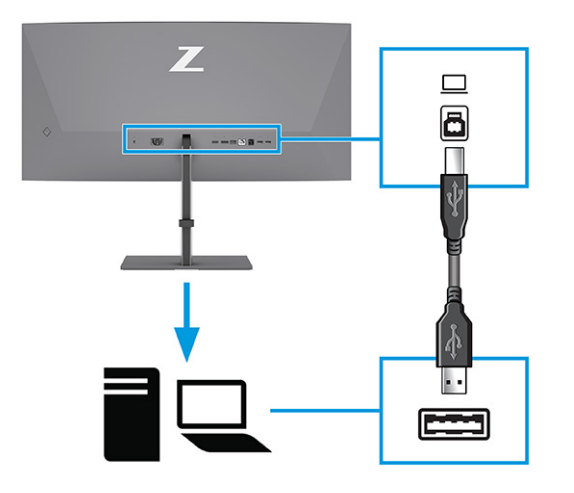

- OPMERKING: U moet de USB Type-A-naar-USB Type-B-kabel of USB Type-A-naar-USB Type-C-kabel van het bronapparaat (computer, laptop, gameconsole) op de achterkant van de monitor aansluiten voordat u gebruik kunt maken van de USB Type A-poorten op de monitor. Zie USB-apparaten aansluiten (alleen bepaalde producten) op pagina 14 voor meer informatie.
- 4. Sluit het netsnoer aan op de netvoedingsconnector van de monitor en het andere uiteinde op een geaard stopcontact.
- $\triangle$  WAARSCHUWING! Ga als volgt te werk om het risico op een elektrische schok en schade aan de apparatuur te beperken:

Gebruik altijd een geaarde netsnoerstekker. De geaarde stekker is een belangrijke veiligheidsvoorziening.

Sluit het netsnoer aan op een geaard stopcontact dat altijd goed bereikbaar is.

Koppel de voeding naar het product los door het netsnoer uit het stopcontact te halen.

Plaats geen voorwerpen op netsnoeren of kabels. Leg de kabels zodanig dat niemand erop kan gaan staan of erover kan struikelen. Trek niet aan het netsnoer of de kabel. Als u de stekker uit het stopcontact haalt, moet u het netsnoer bij de stekker vastnemen.

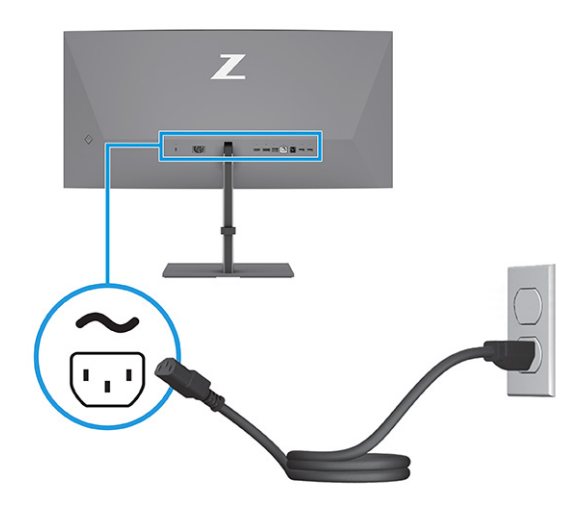

### <span id="page-18-0"></span>USB-apparaten aansluiten (alleen bepaalde producten)

Gebruik USB-poorten om USB-apparaten, zoals digitale camera's, USB-toetsenborden en -muizen, aan te sluiten. Er zijn USB-poorten op de monitor om verbinding te maken met een apparaat (downstream): twee USB Type-A-poorten aan de achterkant, één USB Type-B-poort, één USB Type-C-poort en twee USB Type-Apoorten aan de onderkant.

OPMERKING: U moet de USB Type-B- of USB Type-C-kabel van het bronapparaat (computer) aansluiten op de achterkant van de monitor om de USB Type-A-poorten te kunnen gebruiken als USB-hub voor een muis, toetsenborden, telefoons, externe vaste schijven en praktisch alles dat via USB kan worden aangesloten en 5 V accepteert.

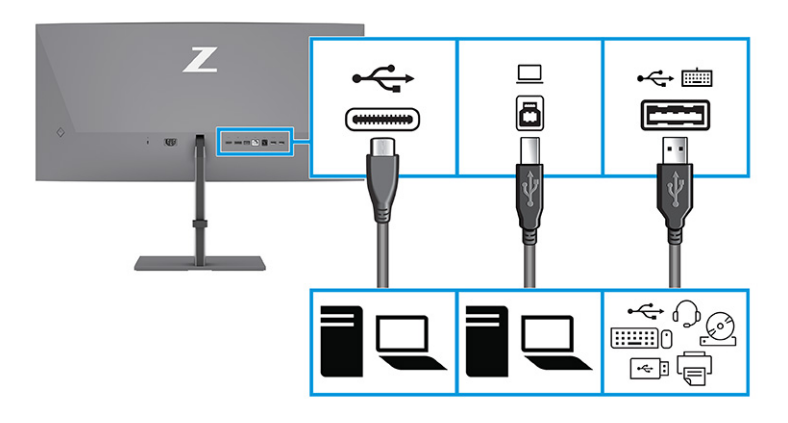

#### Tabel 1-4 USB-poorten

#### USB-poorten

USB Type-B-poort

USB Type-C-poort

USB Type-A-poorten (3)

USB Type-A-poort met de KVM-optie (zie [Schakelen in de KVM-modus](#page-23-0) op pagina 19)

### De monitor aanpassen (alleen bepaalde producten)

Om een ergonomische werkruimte te ondersteunen, biedt uw monitor de aanpassingsopties die in dit gedeelte worden beschreven.

WAARSCHUWING! Lees de *Handleiding voor veiligheid en comfort* om het risico op ernstig letsel te beperken. Deze handleiding bevat aanwijzingen voor de optimale inrichting van de werkplek, een goede houding en gezonde werkgewoonten voor computergebruikers. De *Handleiding voor veiligheid en comfort*  bevat ook belangrijke informatie over elektrische en mechanische veiligheid. De *Handleiding voor veiligheid en comfort* is beschikbaar op internet op [http://www.hp.com/ergo.](http://www.hp.com/ergo)

1. Kantel de monitorkop naar voren of achteren tot deze op een comfortabele ooghoogte staat.

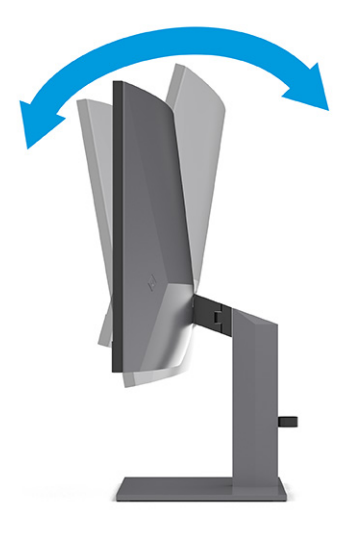

2. Plaats de monitor op een comfortabele positie voor uw werkstation. De bovenste rand van de monitor mag niet hoger zijn dan uw ooghoogte. Mensen die contactlenzen dragen, zijn vaak gebaat met een lager geplaatste en achteroverhellende monitor. Pas de monitor aan uw werkhouding gedurende de dag aan.

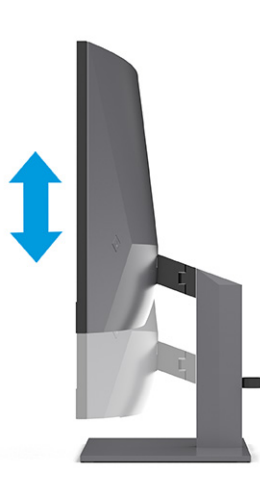

3. Draai de monitorkop naar links of naar rechts voor de beste kijkhoek.

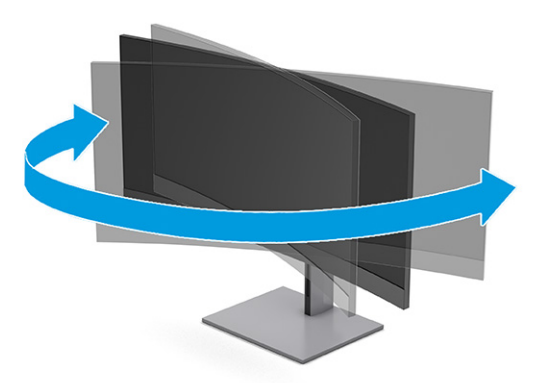

### <span id="page-20-0"></span>Een beveiligingskabelslot installeren

Als veiligheidsmaatregel kunt u de monitor aan een vast voorwerp bevestigen met een optioneel HP beveiligingskabelslot. Gebruik de sleutel die bij de optionele beveiligingskabel is meegeleverd om het slot te bevestigen en te verwijderen.

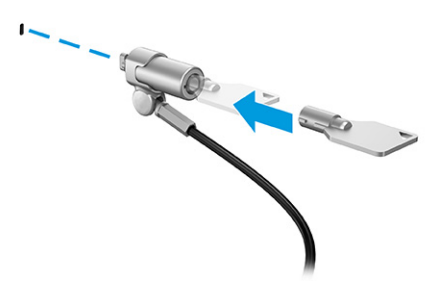

### De monitor inschakelen

Dit gedeelte bevat belangrijke informatie over het voorkomen van schade aan uw monitor, opstartlampjes en informatie over het oplossen van problemen.

- BELANGRIJK: Schade door inbranden kan voorkomen op monitoren die gedurende 12 of meer uur hetzelfde statische beeld op het scherm weergeven. Om schade door inbranden op uw monitorscherm te voorkomen, moet u altijd een schermbeveiliging activeren of de monitor uitschakelen als deze gedurende lange tijd niet wordt gebruikt. Inbranden van het beeld kan bij elk LCD-scherm optreden. Een monitor met een ingebrand beeld valt niet onder de HP garantie.
- $\mathbb{P}$  OPMERKING: Als de aan-uitknop niet werkt, is de vergrendelingsfunctie van de aan-uitknop mogelijk geactiveerd. U schakelt deze functie uit door de aan-uitknop van de monitor ongeveer 10 seconden ingedrukt te houden.
- OPMERKING: Bij bepaalde HP monitoren, kunt u het aan/uit-lampje via het schermmenu uitschakelen. Druk op de knop Menu om het schermmenu te openen en selecteer Energie, daarna Aan/uit-lampje en vervolgens Uit.
	- **▲** Druk op de aan-uitknop op de monitor om deze in te schakelen.

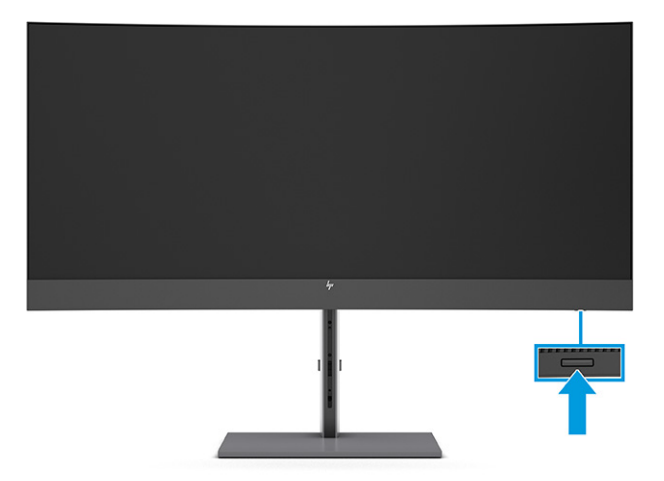

<span id="page-21-0"></span>Wanneer u de monitor voor de eerste keer inschakelt, wordt er gedurende 5 seconden een bericht over de monitorstatus weergegeven. Dit bericht vermeldt welk ingangssignaal momenteel het actieve signaal is, de status van de automatische broninstelling (aan of uit; de standaardinstelling is Aan), de huidige ingestelde schermresolutie en de aanbevolen ingestelde schermresolutie.

De monitor scant automatisch de invoersignalen om een actief invoersignaal te zoeken en te gebruiken voor de weergave.

### HP-beleid betreffende watermerk- en beeldinbranding

Sommige monitoren zijn uitgerust met IPS (In-Plane Switching)-beeldschermtechnologie, die een uiterst brede kijkhoek en geavanceerde beeldkwaliteit biedt. Hoewel deze paneeltechnologie geschikt is voor vele toepassingen, is deze niet geschikt voor statische, stationaire of vaste beelden die gedurende lange tijd worden weergegeven, tenzij u een schermbeveiliging gebruikt.

Toepassingen van statische beelden zijn camerabewaking, videogames, marketinglogo's en sjablonen. Statische beelden kunnen het inbranden van het beeld veroorzaken, wat lijkt op vlekken of watermerken op het scherm.

Schade door het inbranden van het beeld op monitoren die 24 uur per dag in gebruik zijn, valt niet onder de HP garantie. Om schade door het inbranden van het beeld te vermijden, moet u altijd de monitor uitschakelen wanneer deze niet in gebruik is of moet u de voedingsopties zo instellen – indien ondersteund door uw computer – dat de monitor automatisch wordt uitgeschakeld wanneer deze niet in gebruik is.

### <span id="page-22-0"></span>Een tweede computer aansluiten op de monitor via de KVM-modus 2

Met de optie KVM-modus in het schermmenu van de monitor kunt u twee computers op één monitor aansluiten, waarbij elke monitor snelle toegang heeft tot beide computers.

Voor video-invoer vanaf een tweede computer sluit u een DisplayPort-kabel of een HDMI-kabel aan op de juiste connector aan de achterkant van de monitor. Sluit bijvoorbeeld het ene uiteinde van een DisplayPortkabel aan op een DisplayPort-connector aan de achterkant van de monitor en het andere uiteinde op een DisplayPort-connector op de tweede computer. Als de tweede computer alleen een HDMI-poort heeft, sluit u het ene uiteinde van de HDMI-kabel aan op een HDMI-poort aan de achterkant van de monitor en het andere uiteinde op een HDMI-poort van de tweede computer.

Voor een USB-aansluiting op de tweede computer kunt u USB Type-B-naar-Type-A-kabels of USB Type-Cnaar-Type-A-kabels gebruiken die worden aangesloten op de tweede USB Type-B-poort van de monitor.

Wanneer de USB Type-C-ingang is verbonden in de optie KVM-modus, wordt de monitor automatisch overgeschakeld naar de USB Type-C-ingang, ongeacht de status van de computer. Wanneer de USB Type-Cingang wordt losgekoppeld en de tweede computer actief is, wordt de monitor automatisch teruggeschakeld naar de actieve ingang (DisplayPort of HDMI).

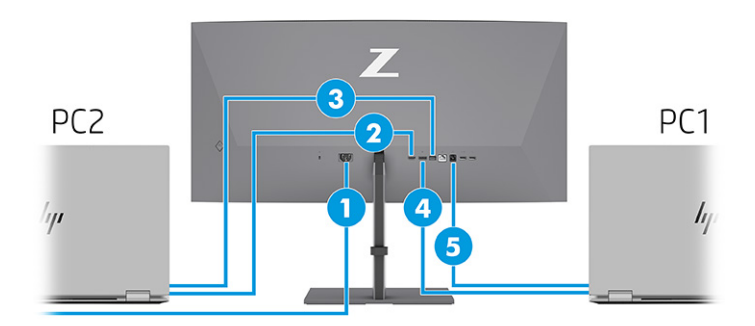

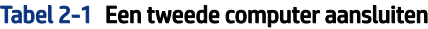

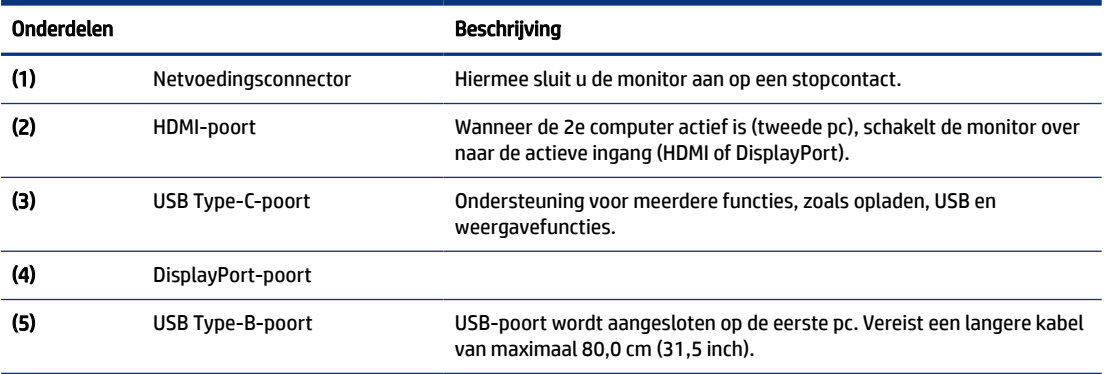

# <span id="page-23-0"></span>Schakelen in de KVM-modus

Als twee computers zijn aangesloten op één monitor en de optie KVM-modus is geselecteerd, kan de gebruiker heen en weer schakelen tussen de ene computer en de andere door op de twee keer op de linkse Ctrl-toets op het toetsenbord te drukken.

OPMERKING: Het toetsenbord moet worden aangesloten op de USB Type-A-poort voor KVM-aansluitingen op de achterkant van de monitor.

## Verbindingsprioriteiten voor de KVM-modus

In dit gedeelte worden de verbindingsprioriteiten voor de KVM-modus beschreven.

Er zijn 3 soorten KVM-modusverbindingen:

- USB Type-C maakt alleen gebruik van een USB Type-C kabel.
- USB Type-B maakt alleen gebruik van een USB Type-B-kabel.
- De bindingsmodus gebruikt de huidige video-invoerpoort, zelfs als de USB-host van de automatische broninstelling is uitgeschakeld. Als de eerste computer is losgekoppeld, schakelt de instelling KVM-modus over op de computer met eigen voeding op de tweede computer.

De KVM-functie gebruikt de huidige video-invoerpoort, zelfs als de USB-host van de automatische broninstelling is uitgeschakeld. Als de eerste computer is losgekoppeld, schakelt de instelling KVM-modus over op de computer met eigen voeding op de tweede computer.

In de PxP-modus biedt de KVM-functie een primaire en secundaire ingang. Elke ingang kan worden geselecteerd wanneer de PxP-modus is ingeschakeld in het schermmenu. De KVM-functie is standaard ingesteld op de primaire ingang, die dezelfde instelling biedt onder de bindingsset. De gebruiker kan een USB Type-B-bindingsset selecteren met de DisplayPort- of HDMI-poort en de USB Type-C-bindingsset selecteren met de andere videopoort.

Als beide computers zijn ingeschakeld en aangesloten, heeft de computer met de primaire ingangsaansluiting voorrang op de andere computer in de PxP-modus. Als de primaire ingang is losgekoppeld, en een andere invoerpoort actief is, schakelt de monitor over naar de actieve ingang en de tweede bindingsset is de USB-invoer.

Als de USB Type-C-verbinding op een computer gedurende lange tijd wordt losgekoppeld van de monitor, kunt u voor sneller schakelen tussen monitoren de signaalwaarschuwing Geen invoersignaal in het schermmenu uitschakelen.

Ga als volgt te werk om de waarschuwing Geen ingangssignaal uit te schakelen in het schermmenu van de monitor:

- 1. Druk op de knop Menu om het schermmenu te openen.
- 2. Selecteer in het schermmenu OSD Messages (Schermmenuberichten) en schakel vervolgens het selectievakje No Input Signal Warning (Waarschuwing Geen invoersignaal) uit.

# <span id="page-24-0"></span>3 De monitor gebruiken

Dit hoofdstuk beschrijft hoe u de monitor en de bijbehorende functies, waaronder software en hulpprogramma's, het schermmenu, de functieknoppen, de energiemodi en Windows Hello, kunt gebruiken.

## Software en hulpprogramma's downloaden

U kunt deze bestanden downloaden en installeren via HP ondersteuning.

- INF-bestand (Informatie)
- ICM-bestanden (Image Color Matching)

Ga als volgt te werk om de bestanden te downloaden:

- 1. Ga naar [http://www.hp.com/support.](http://www.hp.com/support)
- 2. Selecteer Software en drivers.
- 3. Selecteer uw producttype.
- 4. Typ het model van uw HP monitor in het zoekveld en volg de instructies op het scherm.

### Het informatiebestand

Het INF-bestand definieert de monitorbronnen die door Windows®-besturingssystemen worden gebruikt om ervoor te zorgen dat de monitor compatibel is met de grafische adapter van de computer.

Deze monitor is compatibel met Plug-en-Play en werkt juist zonder dat het INF-bestand is geïnstalleerd. Monitor Plug-en-Play compatibiliteit vereist dat de videokaart van de computer voldoet aan VESA DDC2 en dat de monitor direct verbinding maakt met de videokaart. Plug-en-Play werkt niet met connectoren van het BNC-type of via distributiebuffers/dozen of beide.

### Het kleuraanpassingsbestand

Een ICM-bestand is een gegevensbestand dat door grafische programma's wordt gebruikt om een consistent kleurgebruik te waarborgen tussen de monitor en de printer en tussen de scanner en de monitor. Deze bestanden worden geactiveerd vanuit de grafische programma's die deze functie ondersteunen.

OPMERKING: Het ICM-kleurprofiel voldoet aan de specificaties van het International Color Consortium (ICC).

### Het schermmenu gebruiken

U kunt uw HP monitor naar uw voorkeuren aanpassen. Gebruik het schermmenu om de weergavefuncties van de monitor aan te passen.

Ga als volgt te werk om het schermmenu te openen en er aanpassingen in te doen:

1. Als de monitor nog niet is ingeschakeld, drukt u op de aan-uitknop om de monitor in te schakelen.

- <span id="page-25-0"></span>2. Druk op het midden van de schermmenucontroller.
- 3. Beweeg de controller omhoog, omlaag, naar links of naar rechts om te navigeren door het menu. Druk op het midden van de controller om een selectie te maken.

De volgende tabel vermeldt de mogelijke menukeuzes in het hoofdmenu van het schermmenu. Deze bevat beschrijvingen voor elke instelling en de effecten daarvan op het uiterlijk of de prestaties van de monitor.

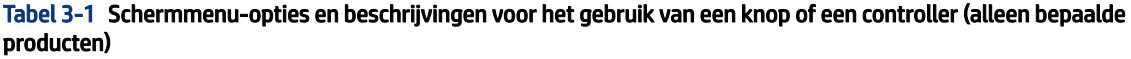

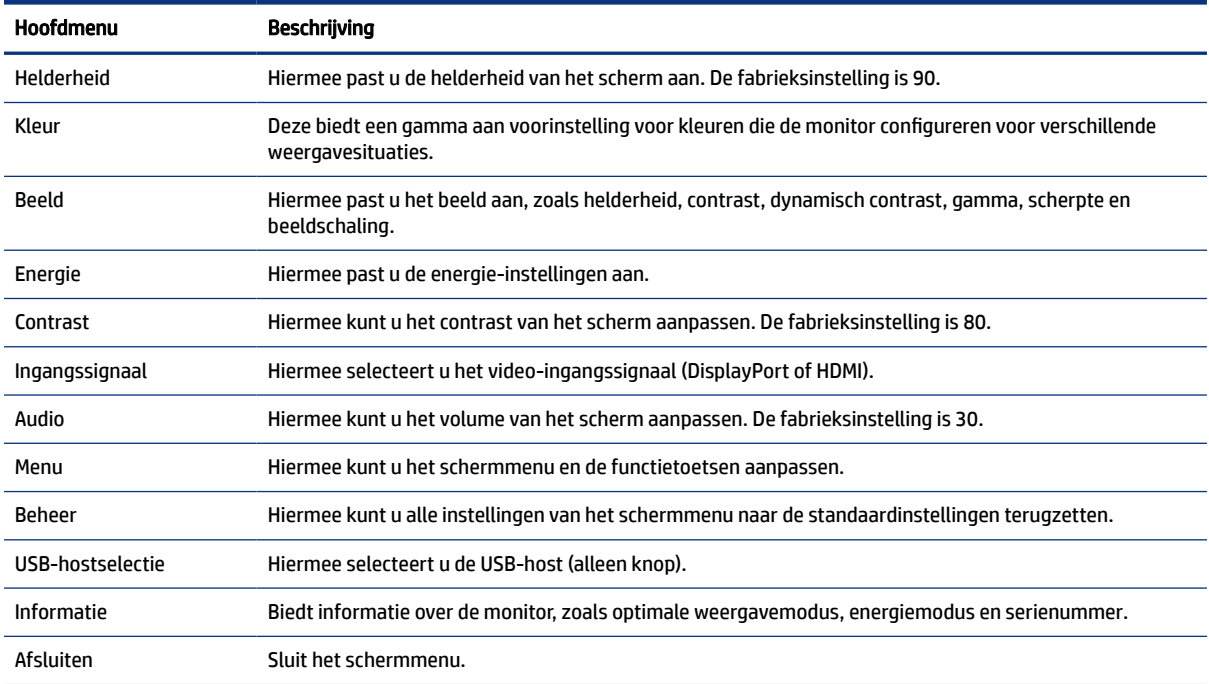

## De functieknoppen van het schermmenu gebruiken

De functieknoppen bieden handige acties en u kunt ze, op één na, allemaal aanpassen om ze nog nuttiger te maken.

**EX** OPMERKING: De acties van de functieknoppen zijn niet bij alle monitormodellen dezelfde.

[Voor informatie over het wijzigen van de functie van de knoppen, raadpleegt u De functieknoppen toewijzen](#page-26-0)  op pagina 22.

<span id="page-26-0"></span>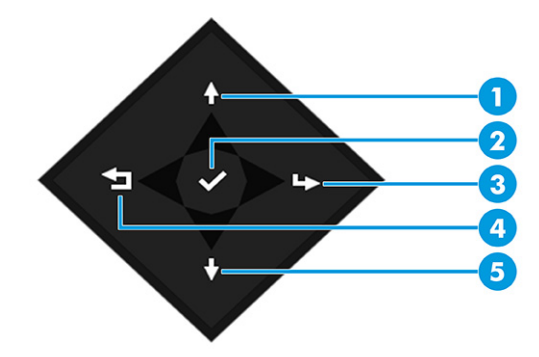

#### Tabel 3-2 Knopnamen en -beschrijvingen

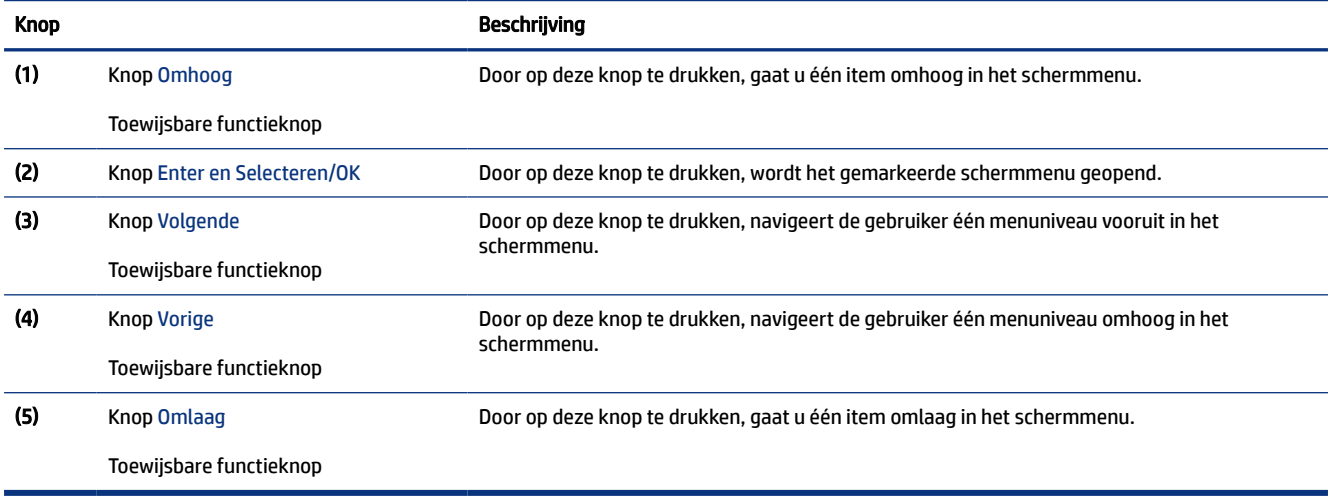

## De functieknoppen toewijzen

Met uitzondering van de knop Menu kunt u de standaardactie die gekoppeld is aan een functieknop wijzigen, zodat u snel toegang krijgt tot veelgebruikte menu-items.

Ga als volgt te werk om de functieknoppen opnieuw toe te wijzen:

- 1. Druk op de knop Menu om het schermmenu te openen.
- 2. Selecteer Menu, daarna Knoppen toewijzen en vervolgens een van de beschikbare opties voor de knop die u wilt toewijzen.

### Status weergavemodus

Wanneer u de monitor inschakelt, geeft het statusbericht de weergavemodus weer. De weergavemodus wordt ook weergegeven wanneer u de video-ingang wijzigt.

De huidige weergavemodus wordt weergegeven in het menuvenster Informatie en aan de onderkant van het hoofdmenu van het schermmenu op de statusbalk. De gebruiksmodi verschillen per model. De meest voorkomende modi zijn Normaal en Adaptive-Sync.

Ga als volgt te werk om de modus Adaptive-Sync in te schakelen:

- <span id="page-27-0"></span>1. Druk op het midden van de controller om het schermmenu te openen.
- 2. Selecteer in het schermmenu Games.
- 3. Selecteer Adaptive-Sync en daarna Aan.
- OPMERKING: De standaardinstelling voor Adaptive-Sync-menu is Aan.

# De instelling voor de energiemodus wijzigen (alleen bepaalde producten)

Dit gedeelte beschrijft hoe u de prestatiemodus activeert. Bepaalde functies op uw monitor vereisen mogelijk de prestatiemodus.

In de slaapstand is de standaardinstelling van de monitor de energiespaarstand om aan de internationale energienormen te voldoen.

Als uw monitor de prestatiemodus ondersteunt, wijzigt u de instelling van de energiemodus van Energiebesparing naar Prestaties om de USB-poorten ingeschakeld te houden wanneer de monitor in de automatische slaapstand staat.

**EX** OPMERKING: Als u een computer zonder accuvoeding aansluit, moet de instelling voor de energiemodus worden gewijzigd naar Prestatiemodus.

Ga als volgt te werk om de instelling voor de energiemodus te wijzigen:

- 1. Druk op het midden van de schermmenucontroller.
- 2. Selecteer Energie, Energiemodus en vervolgens Prestaties.
- 3. Selecteer Terug en sluit het schermmenu.

# De automatische slaapstand gebruiken (alleen bepaalde producten)

Uw monitor beschikt over een energiebesparingsvoorziening, de zogenaamde auto-slaapstand, een energiespaarstand. Dit gedeelte beschrijft hoe u de automatische slaapstand van de monitor activeert of aanpast.

Wanneer de automatische slaapstand is ingeschakeld (standaard ingeschakeld), gaat de monitor over naar een lager stroomverbruik als de computer ook een lager stroomverbruik aangeeft (bij het ontbreken van signalen voor horizontale of verticale synchronisatie).

Wanneer de monitor overgaat naar een energiebesparende stand (automatische slaapstand), verschijnt er niets meer op de monitor, wordt het achtergrondlicht uitgeschakeld en brandt het aan-uitlampje oranje. In deze stand verbruikt de monitor minder dan 0,5 W. De monitor komt weer uit de slaapstand wanneer de computer een actief signaal naar de monitor stuurt (bijvoorbeeld als u de muis of het toetsenbord activeert).

Ga als volgt te werk om de automatische slaapstand uit te schakelen in het schermmenu:

- 1. Druk op het midden van de controller om het schermmenu te openen.
- 2. Selecteer in het schermmenu Energie.
- 3. Selecteer Automatische slaapstand en vervolgens Uit.

# <span id="page-28-0"></span>De camera gebruiken

Om de camera te ontgrendelen, drukt u deze voorzichtig naar beneden tot u een klikgeluid hoort. De camera gaat omhoog naar de hoogste stand.

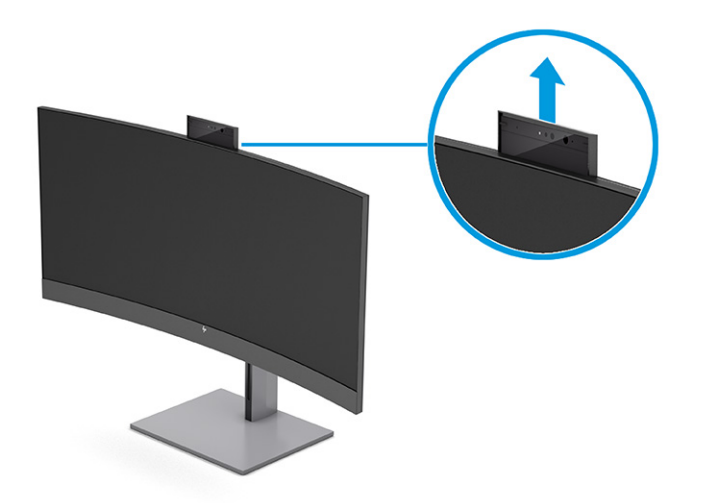

U kunt de camera op de monitor gebruiken om u aan te melden bij Windows Hello-gezichtsherkenning, uw gesprekken veilig te houden en videovergaderingen te houden.

**EX OPMERKING:** Voor videovergaderingen sluit u de computer aan op de monitor. Selecteer HP Display Camera in de interface voor videovergaderingen.

Als de camera gesloten is, wordt de microfoon uitgeschakeld.

Als de camera niet in gebruik is, kunt u de camera sluiten door deze naar beneden te drukken totdat deze in de gesloten stand vastklikt.

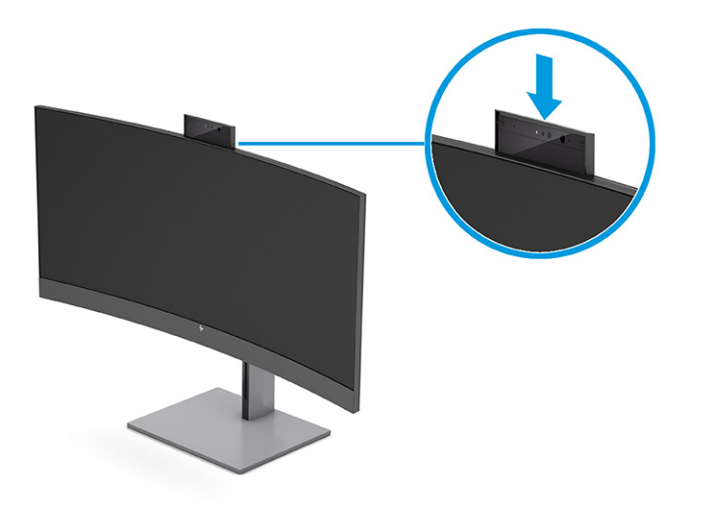

## <span id="page-29-0"></span>Windows Hello-gezichtsherkenning instellen

Bij bepaalde producten kunt u Windows Hello-gezichtsherkenning gebruiken voor een snelle, beveiligde toegang tot uw computer. U kunt gezichtsherkenning instellen door de camera op uw computer of de camera op uw monitor te gebruiken.

 $\mathbb{P}$  OPMERKING: Windows Hello wordt alleen ondersteund door het besturingssysteem Windows 10.

### De computercamera gebruiken voor Windows Hello

Volg onderstaande stappen om Windows Hello-gezichtsherkenning in te stellen op een apparaat met een Windows Hello-camera.

- 1. Download het softwarestuurprogramma voor HP Windows Hello op [http://support.hp.com/us-en/drivers/products.](http://support.hp.com/us-en/drivers/products)
- 2. Verbind de monitor met de computer en schakel de computer en monitor in.
- 3. Klik met de rechtermuisknop op het Windows-bureaublad en selecteer Beeldscherminstellingen.
- 4. Selecteer de monitor en blader omlaag naar het gedeelte Meerdere beeldschermen.
- 5. In het vervolgkeuzemenu selecteert u Bureaublad uitbreiden naar dit beeldscherm.
- 6. Selecteer het vakje Dit beeldscherm instellen als hoofdbeeldscherm.
- 7. Selecteer de knop Start, Instellingen, Accounts en vervolgens Aanmeldingsopties.
- 8. Onder Windows Hello selecteert u Instellen onder Gezichtsherkenning.
- 9. Onder Welkom bij Windows Hello selecteert u Aan de slag en volgt u de instructies op het scherm om uw gezichts-id te registreren en een pincode in te stellen.

U kunt de infraroodcamera van de monitor nu gebruiken om u aan te melden als u Windows Hello gebruikt.

### De monitorcamera gebruiken voor Windows Hello

Zelfs als uw computer geen Windows Hello-camera heeft, kunt u Windows Hello-gezichtsherkenning instellen met behulp van de IR-camera op uw monitor.

- 1. Selecteer de knop Start, Instellingen, Accounts en vervolgens Aanmeldingsopties.
- 2. Onder Windows Hello selecteert u Instellen onder Gezichtsherkenning.
- 3. Onder Welkom bij Windows Hello selecteert u Aan de slag en volgt u de instructies op het scherm om uw gezichts-id te registreren en een pincode in te stellen.

U kunt de IR-camera van de monitor nu gebruiken om u aan te melden als u Windows Hello gebruikt.

# PiP en PbP gebruiken (alleen bepaalde producten)

De monitor ondersteunt zowel Picture-in-Picture (PiP), waarbij één bron een andere overlapt, als Picture-by-Picture (PbP), waarbij één bron horizontaal (voor een liggende stand) of verticaal (voor een staande stand) naast een andere wordt geplaatst. In de PiP-modus kunnen twee Full HD (FHD)-beelden worden weergegeven.

Ga als volgt te werk als u PiP of PbP wilt gebruiken:

1. Sluit een secundaire invoerbron aan op de monitor.

- <span id="page-30-0"></span>2. Druk op het midden van de controller om het schermmenu te openen.
- 3. Selecteer in het schermmenu Beeld, PiP-regeling en vervolgens PiP inschakelen.

De monitor scant de secundaire invoersignalen op een geldige signaalinvoer en gebruikt die invoer voor het PiP- of PbP-beeld.

- 4. Als u de PiP/PbP-invoer wilt wijzigen, selecteert u Beeld, PiP-regeling en vervolgens Ingangen toewijzen.
- 5. Als u de PiP-grootte wilt wijzigen, selecteert u PiP-grootte in het schermmenu en selecteert u vervolgens de gewenste grootte.
- 6. Als u de PiP-positie wilt aanpassen, selecteert u PiP-positie in het schermmenu en selecteert u vervolgens de gewenste positie.

# De afgifte van blauw licht aanpassen (alleen bepaalde producten)

U kunt blootstelling van uw ogen aan blauw licht beperken door de afgifte van blauw licht door de monitor te verlagen. Deze monitor heeft een instelling om de afgifte van blauw licht te beperken en een meer ontspannend en minder prikkelend beeld te creëren tijdens het lezen van tekst op het scherm.

Ga als volgt te werk om de afgifte van blauw licht door de monitor aan te passen:

1. Druk op één van de menuknoppen om de knoppen te activeren en druk vervolgens op de knop Menu om het schermmenu te openen. Selecteer Kleur.

Als u een controller gebruikt, drukt u op het midden van de controller om het schermmenu te openen.

- 2. Selecteer Laag blauw licht in de instellingsopties.
	- Laag blauw licht: (TÜV-gecertificeerd) vermindert het blauwe licht voor een beter kijkgemak.
	- Leesmodus: optimaliseert zowel het blauw licht als de helderheid voor binnenshuis.
	- Nachtmodus: past de monitor aan naar de laagste blauwlichtuitvoer en vermindert de invloed op de slaap.
- 3. Selecteer Opslaan en terugkeren om de instellingen op te slaan en het menu te sluiten. Klik op Annuleren als u de instellingen niet wilt opslaan.
- 4. Selecteer in het hoofdmenu Afsluiten.

# De modus voor laag blauw licht aanpassen (alleen bepaalde producten)

U kunt blootstelling van uw ogen aan blauw licht beperken door de afgifte van blauw licht door de monitor te verlagen. Deze monitor maakt gebruik van een scherm met laag blauw licht in de standaard instellingsmodus.

In de standaard instellingsmodus is het scherm met weinig blauw licht van deze monitor gecertificeerd door TÜV om de afgifte van blauw licht te verminderen en een meer ontspannend en minder stimulerend beeld te creëren terwijl u content op het scherm leest.

# <span id="page-31-0"></span>4 Ondersteuning en problemen oplossen

Als uw monitor niet naar verwachting werkt, kunt u het probleem oplossen door de instructies in dit gedeelte te volgen.

## Eenvoudige problemen oplossen

In de volgende lijst ziet u een overzicht van problemen, met bij elk probleem de mogelijke oorzaken en de aanbevolen oplossingen.

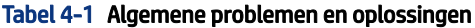

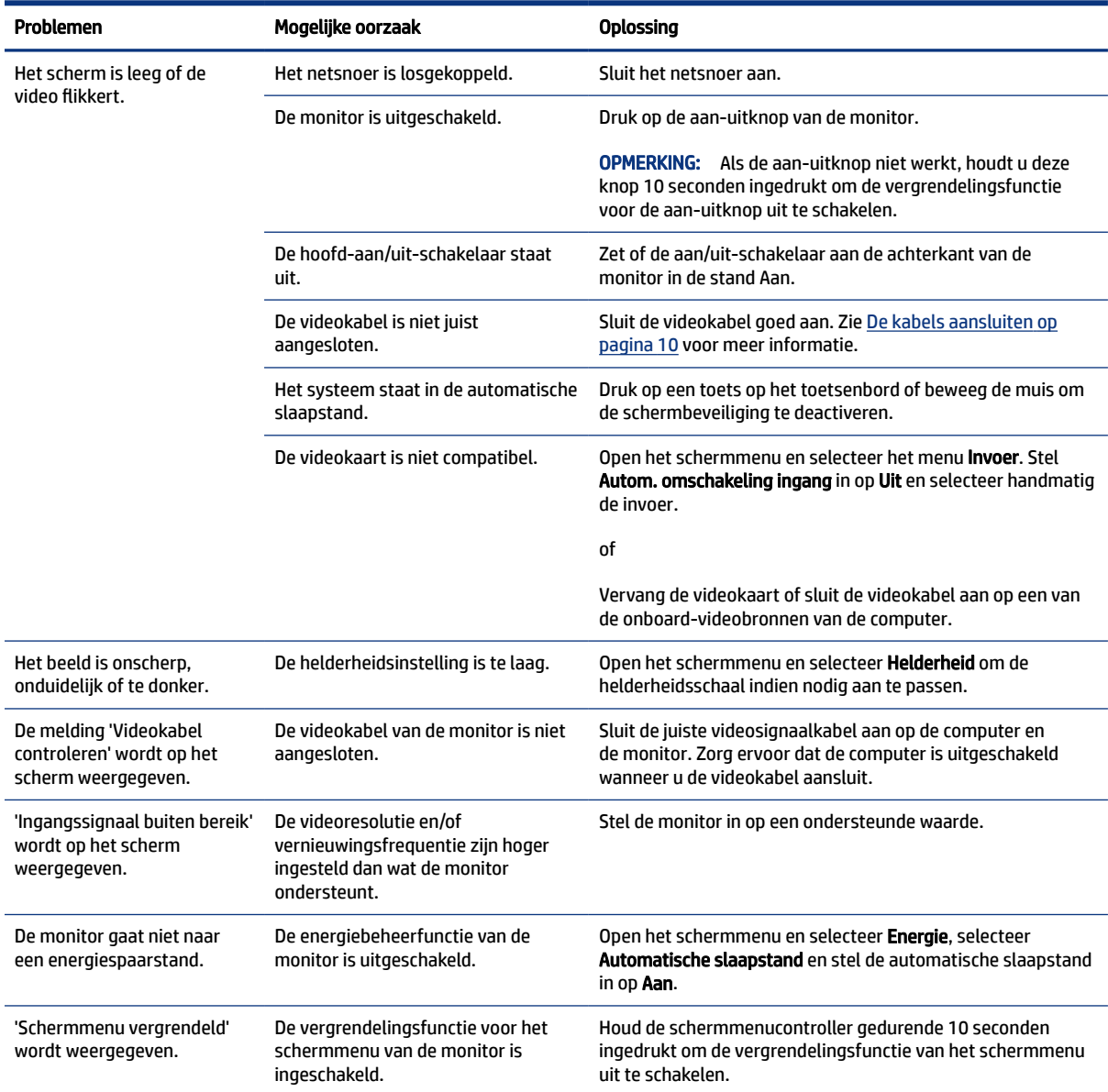

#### <span id="page-32-0"></span>Tabel 4-1 Algemene problemen en oplossingen (vervolg)

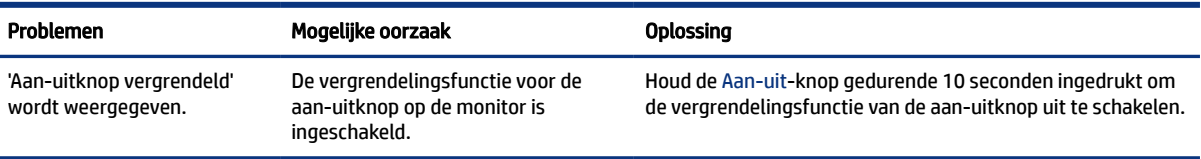

# Knopvergrendelingen

De vergrendelingsfunctie van de knop is alleen beschikbaar wanneer de monitor is ingeschakeld, een actief signaal wordt weergegeven en het schermmenu is gesloten. Als u het midden van de schermmenucontroller gedurende 10 seconden ingedrukt houdt, wordt deze knop uitgeschakeld. U kunt deze knop herstellen door deze opnieuw gedurende 10 seconden ingedrukt te houden.

# De functie voor automatische aanpassing gebruiken (analoge invoer)

De functie Automatisch aanpassen wordt automatisch geactiveerd en probeert het scherm in diverse situaties te optimaliseren.

- Installeren van de monitor
- Fabrieksinstellingen herstellen van de computer
- Resolutie van de monitor wijzigen

U kunt handmatig de schermweergave optimaliseren voor de VGA (analoge) invoer met behulp van Automatisch aanpassen in het schermmenu. U kunt ook de software met het patroon voor automatische aanpassing downloaden via [http://www.hp.com/support.](http://www.hp.com/support)

Voer deze procedure niet uit als de monitor is aangesloten op een andere ingang dan VGA. Als de monitor een analoge ingang (VGA) gebruikt, kan deze procedure de volgende beeldkwaliteitsvoorwaarden corrigeren:

- Wazige of onduidelijke focus
- Nalichten, strepen of schaduweffecten
- Vage verticale balken
- Dunne horizontale rollende lijnen
- Beeld niet in het midden

De functie Automatisch aanpassen gebruiken:

- 1. Schakel de monitor in en wacht vervolgens 20 minuten voordat u de instellingen aanpast.
- 2. Druk op de knop Menu om het schermmenu te openen, selecteer Beeld en vervolgens Automatisch aanpassen. Als het resultaat niet bevredigend is, gaat u verder met de procedure.

<span id="page-33-0"></span>3. Open het hulpprogramma voor automatische patroonaanpassing. (U kunt dit hulpprogramma downloaden via [http://www.hp.com/support.](http://www.hp.com/support)) Het insteltestpatroon wordt weergegeven.

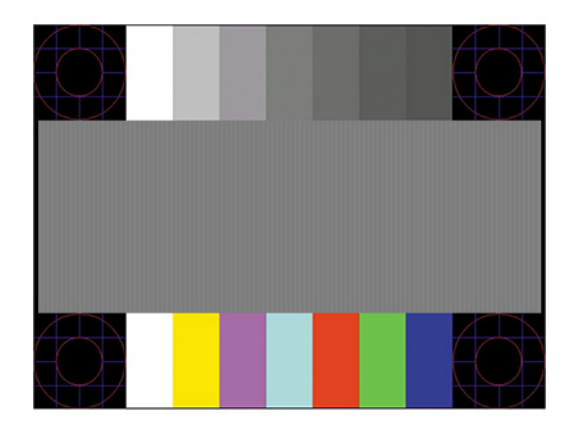

4. Druk op het toetsenbord op esc of op een andere toets om het testpatroon af te sluiten.

## Beeldprestaties optimaliseren (analoge invoer)

Als u de instellingen wilt aanpassen, kunt u in dit gedeelte lezen hoe u het beeld van uw monitor handmatig kunt optimaliseren.

U kunt de twee bedieningselementen in het schermmenu aanpassen om de beeldprestaties te verbeteren: Kloksnelheid en faseverschuiving (beschikbaar in het schermmenu). Gebruik deze functies alleen wanneer de functie Automatisch aanpassen geen bevredigende beeldkwaliteit oplevert.

**EX** OPMERKING: U kunt de instellingen voor kloksnelheid en faseverschuiving alleen aanpassen wanneer u een analoge VGA-ingang gebruikt. Bij digitale video-invoer kunnen deze instellingen niet worden gewijzigd.

De kloksnelheid moet eerst juist worden ingesteld omdat de instellingen voor faseverschuiving afhankelijk zijn van de instelling van de kloksnelheid.

- Klok: hiermee verhoogt of verlaagt u de waarde om zichtbare verticale balken of strepen op de schermachtergrond te minimaliseren.
- Fase: hiermee verhoogt of verlaagt u de waarde om trilling of vervorming van het beeld tot een minimum te beperken.
- $\mathbb{P}$  OPMERKING: U krijgt tijdens het gebruiken van deze instellingen de beste resultaten wanneer u gebruikmaakt van het softwarehulpprogramma voor automatische patroonaanpassing. U kunt dit hulpprogramma downloaden via [http://www.hp.com/support.](http://www.hp.com/support)

Als bij het instellen van de waarden voor kloksnelheid en faseverschuiving het beeld van de monitor vervormd raakt, blijft u de waarden aanpassen totdat de vervorming is verdwenen. Om de oorspronkelijke fabrieksinstellingen te herstellen, drukt u op de knop Menu om het schermmenu te openen en selecteert u Beheer, Fabrieksinstellingen herstellen en Ja.

Verticale balken verwijderen (Kloksnelheid):

1. Druk op de Menu-knop om het OSD-menu te openen en selecteer Beeld en vervolgens Kloksnelheid en faseverschuiving.

2. Selecteer Klok en gebruik vervolgens de schermknoppen op de monitor met daarop pijltjes omhoog en omlaag om verticale balken te verwijderen. Druk langzaam op de knoppen zodat u het beste punt niet mist.

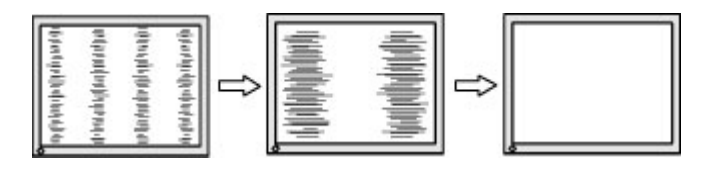

3. Als het scherm na het aanpassen van de klok wazig is of flikkert, of er verschijnen strepen, wijzigt u de faseverschuiving.

Flikkerend of wazig beeld verhelpen (Faseverschuiving):

- 1. Druk op de Menu-knop om het OSD-menu te openen en selecteer Beeld en vervolgens Kloksnelheid en faseverschuiving.
- 2. Selecteer Fase en gebruik vervolgens de menuknoppen op het voorpaneel van de monitor met daarop pijltjes omhoog en omlaag om flikkerend of wazig beeld te verwijderen. Het flikkerende of wazige beeld kan ook veroorzaakt worden door uw computer of de grafische kaart die is geïnstalleerd.

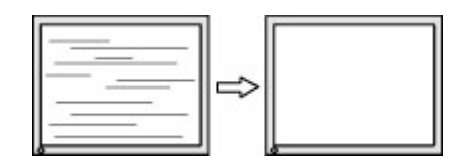

Schermpositie corrigeren (horizontaal of verticaal):

- 1. Druk op de Menu-knop om het OSD-menu te openen en selecteer Beeld en vervolgens Beeldpositie.
- 2. Druk op de menuknoppen op de monitor met daarop pijltjes omhoog en omlaag om de positie van het beeld in het weergavegebied van de monitor aan te passen. De Horizontale positie verschuift het beeld naar links of naar rechts; de Verticale positie schuift het beeld naar boven of naar beneden.

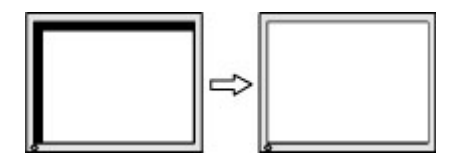

# <span id="page-35-0"></span>5 De monitor onderhouden

Als de monitor goed wordt onderhouden, kunt u deze gedurende vele jaren gebruiken. Deze instructies bieden stappen die u kunt uitvoeren om de monitor in de beste staat te houden.

# Richtlijnen voor onderhoud

Volg deze instructies om de prestaties van de monitor te verbeteren en de levensduur ervan te verlengen.

- Open de monitorbehuizing niet of probeer niet zelf dit product te onderhouden. Gebruik alleen de knoppen die in de bedieningsinstructies worden beschreven. Als de monitor niet goed werkt of gevallen of beschadigd is, neemt u contact op met een erkende HP-leverancier, HP-wederverkoper of HP-serviceprovider.
- Gebruik enkel een voedingsbron en aansluiting die geschikt zijn voor deze monitor en die worden aangegeven op het label of de achterplaat van de monitor.
- Zorg dat het totale aantal ampères van de op hetzelfde stopcontact aangesloten apparaten de stroomcapaciteit van het stopcontact niet overschrijdt en dat het totale aantal ampères van de apparaten op het verlengsnoer de stroomcapaciteit van het snoer niet overschrijdt. Controleer het stroomlabel om de ampèrewaarde (AMPS of A) van elk apparaat te bepalen.
- Plaats de monitor in de buurt van een stopcontact dat gemakkelijk bereikbaar is. Koppel de monitor los door de stekker stevig vast te nemen en uit het stopcontact te trekken. Koppel de monitor nooit los door aan het snoer te trekken.
- Schakel de monitor uit wanneer deze niet in gebruik is en gebruik een schermbeveiliging. Hierdoor kan de levensduur van de monitor aanzienlijk worden verlengd.
- **EX OPMERKING:** Monitoren met 'inbranding' vallen niet onder de HP garantie.
- Blokkeer de sleuven en openingen van de kast niet of druk er geen voorwerpen in. Deze openingen zorgen voor ventilatie.
- Laat de monitor niet vallen en plaats deze niet op een onstabiele ondergrond.
- Plaats niets op het netsnoer. Stap niet op het snoer.
- Plaats de monitor in een goed geventileerde ruimte, uit de buurt van overmatige hitte, licht of vocht.

### De monitor reinigen

Gebruik deze instructies als uw monitor moet worden gereinigd.

- 1. Schakel de monitor uit en haal de stekker van het netsnoer uit het stopcontact.
- 2. Koppel alle externe apparaten los.
- 3. Stof de monitor af door het scherm en de behuizing schoon te vegen met een zachte, schone doek.
- <span id="page-36-0"></span>4. Gebruik voor hardnekkig vuil een mengsel van een evenredig deel water en isopropylalcohol.
- **ELANGRIJK:** Gebruik voor het reinigen van het scherm of de behuizing van de monitor geen reinigingsmiddelen op petroleumbasis, zoals benzeen, thinner of andere vluchtige stoffen. Deze chemicaliën kunnen de monitor beschadigen.
- **EX** BELANGRIJK: Bevochtig een doek met het reinigingsmiddel en veeg het scherm voorzichtig schoon. Spuit het reinigingsmiddel nooit rechtstreeks op het scherm. Het kan dan achter het voorpaneel terechtkomen en de elektronica beschadigen. De doek moet vochtig zijn, maar mag niet te nat zijn. Als er water in de ventilatieopeningen of andere openingen terechtkomt, kan dit schade aan de monitor veroorzaken. Laat de monitor aan de lucht drogen voordat u hem gebruikt.
- 5. Nadat u het vuil en stof hebt verwijderd, kunt u de oppervlakken ook met een ontsmettingsmiddel reinigen. De Wereldgezondheidsorganisatie (WHO) geeft aan dat verspreiding van virale respiratoire virussen en schadelijke bacteriën het best kan worden voorkomen door oppervlakken na het reinigen ook te desinfecteren. Een ontsmettingsmiddel dat aan de richtlijnen van HP voor het reinigen van computers voldoet, is een alcoholoplossing die uit 70% isopropylalcohol en 30% water bestaat. Deze oplossing wordt ook wel ontsmettingsalcohol genoemd en wordt in de meeste winkels verkocht.

### De monitor verzenden

Bewaar de originele verpakking. U kunt deze in de toekomst nodig hebben als u de monitor verzendt of als u verhuist.

# <span id="page-37-0"></span>A Technische specificaties

Dit gedeelte bevat technische specificaties voor de fysische aspecten van uw monitor, zoals het gewicht en de weergavegrootte, evenals de vereiste omgevingsomstandigheden en voedingsbronnen.

Alle specificaties vertegenwoordigen de normale specificaties die zijn verstrekt door de fabrikanten van onderdelen voor HP; de werkelijke prestaties kunnen variëren en zijn mogelijk hoger of lager.

**THE COPMERKING:** Ga voor de nieuwste specificaties of aanvullende specificaties voor dit apparaat naar <http://www.hp.com/go/quickspecs/>en zoek naar uw monitormodel om de modelspecifieke QuickSpecs te zoeken.

# Specificaties van het 86,4 cm (34 inch)-model

Dit gedeelte bevat specificaties van uw monitor.

#### Tabel A-1 Technische specificaties

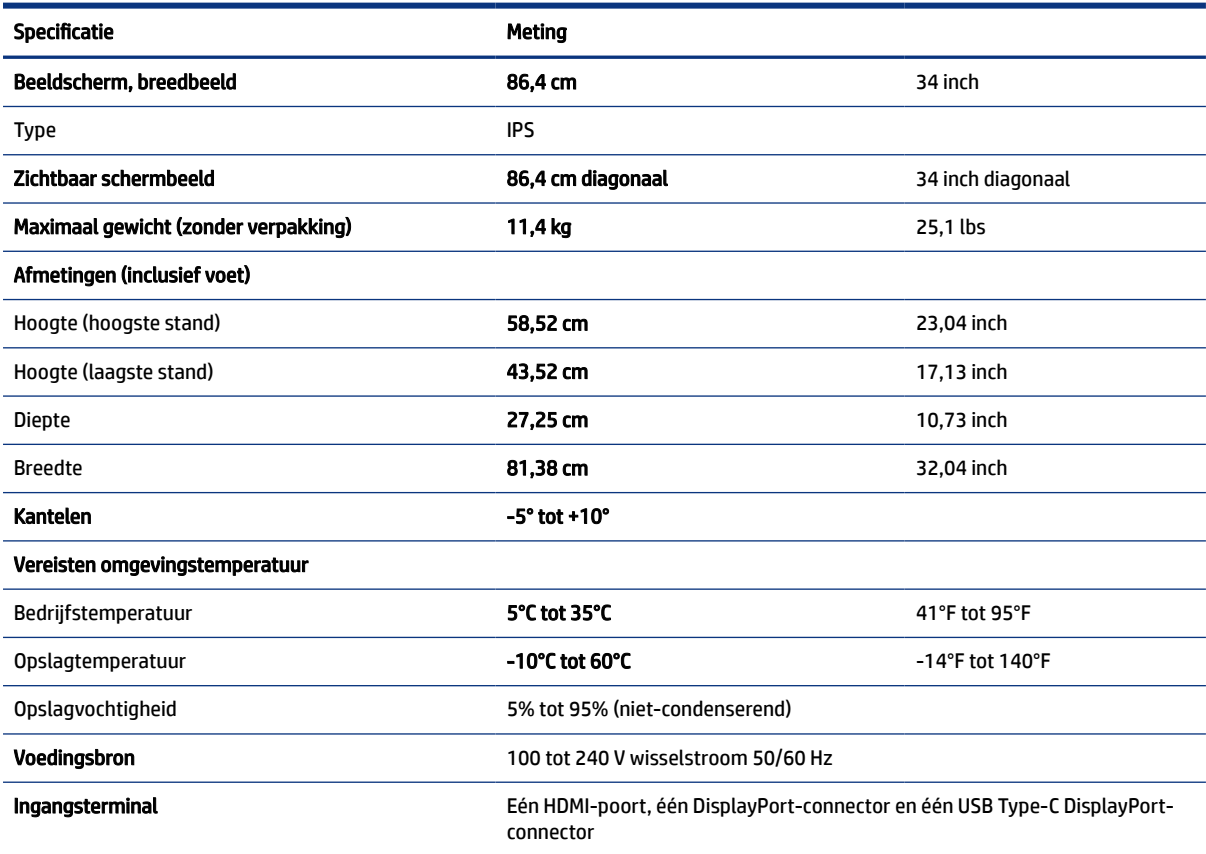

# <span id="page-38-0"></span>Vooraf ingestelde beeldschermresoluties

De volgende schermresoluties worden het meest gebruikt en worden in de fabriek als standaard ingesteld. De vooraf ingestelde schermstanden worden automatisch herkend en worden in de juiste grootte en op de juiste positie weergegeven.

# Vooraf ingestelde beeldschermresoluties

De volgende schermresoluties worden het meest gebruikt en worden in de fabriek als standaard ingesteld. Deze vooraf ingestelde schermstanden worden automatisch herkend en worden in de juiste grootte en op de juiste positie weergegeven.

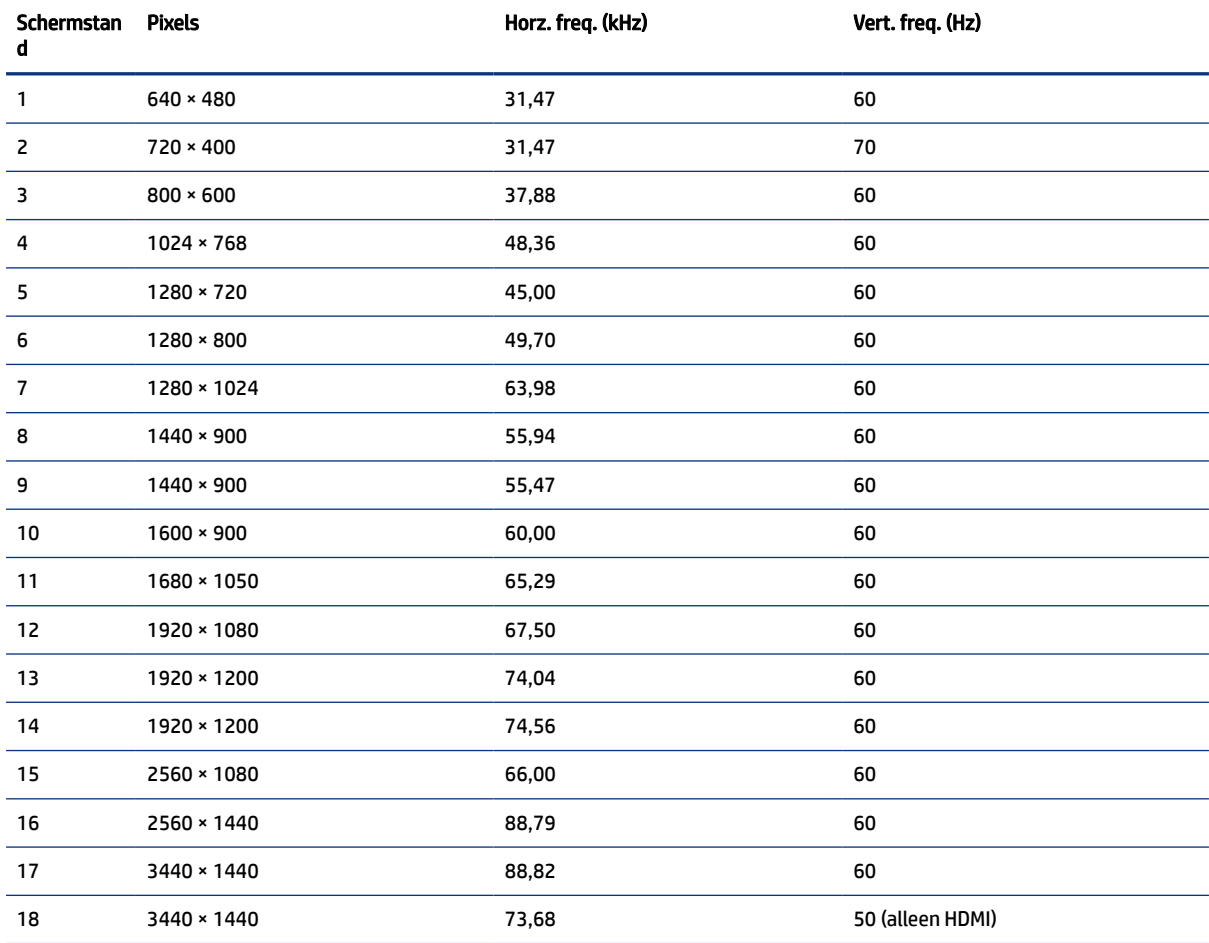

#### Tabel A-2 Vooraf ingestelde beeldschermresoluties

# Video-indelingen in High Definition

Dit gedeelte bevat video-indelingen in high-definition.

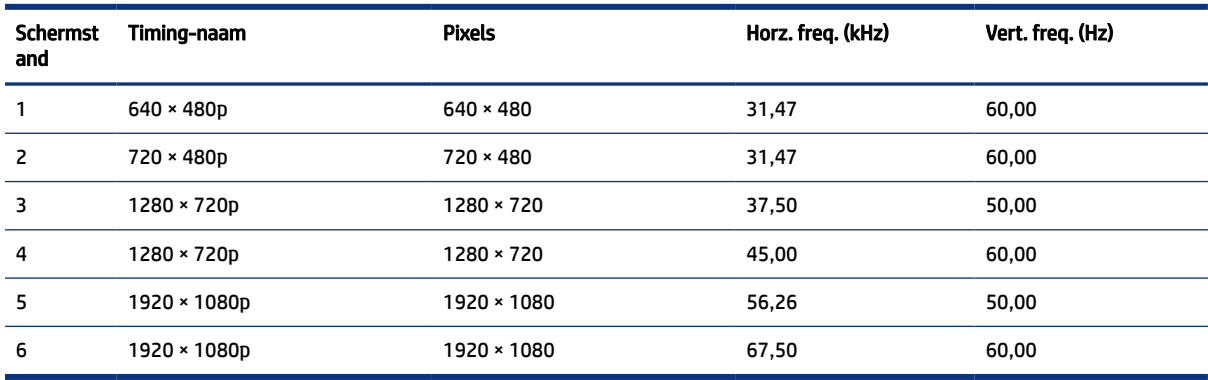

#### <span id="page-39-0"></span>Tabel A-3 Video-indelingen in High Definition

## Energiebesparingsfunctie

Deze monitor ondersteunt een energiespaarstand.

De energiespaarstand wordt ingeschakeld wanneer de monitor detecteert dat geen horizontaal of verticaal synchronisatiesignaal aanwezig is. Zodra de monitor de afwezigheid van een of meer synchronisatiesignalen detecteert, wordt het scherm gewist en de achtergrondverlichting uitgeschakeld. Het aan/uit-lampje brandt nu oranje. In de energiespaarstand verbruikt de monitor minder dan 0,5 watt aan vermogen. Er is een korte opwarmingsperiode alvorens de monitor terugkeert naar de normale werkingsstatus.

Raadpleeg de handleiding bij de computer voor informatie over het instellen van de energiebesparingsmodus (ook wel 'voorziening voor energiebeheer' genoemd).

**EX OPMERKING:** De energiebesparingsfunctie werkt alleen wanneer de monitor is aangesloten op een computer die over een energiebesparingsfunctie beschikt.

Met behulp van de slaapstandtimerfunctie van de monitor kunt u instellen dat de monitor na een bepaalde tijd automatisch overschakelt naar de energiespaarstand. Wanneer de slaapstandtimerfunctie van de monitor de energiebesparende stand activeert, knippert het aan/uit-lampje oranje.

# <span id="page-40-0"></span>B Toegankelijkheid

HP heeft als doel producten, services en informatie te ontwerpen, te produceren en op de markt te brengen die iedereen overal kan gebruiken, hetzij op zelfstandige basis of met behulp van apparaten of applicaties van derden met ondersteunende technologie.

## HP en toegankelijkheid

Diversiteit, integratie en werk/leven zit in het DNA van HP en wordt weerspiegeld in alles wat HP maakt. HP streeft naar een inclusieve omgeving gericht op het verbinden mensen met de kracht van technologie over de hele wereld.

### De technologische hulpmiddelen vinden die u nodig hebt

Technologie opent voor u nieuwe deuren. Met ondersteunende technologieën worden barrières verwijderd en kunt u thuis, op het werk en in de gemeenschap onafhankelijk creëren. Ondersteunende technologieën helpen de functionele mogelijkheden van elektronische en informatietechnologie te vergroten, te onderhouden en te verbeteren.

Zie [De beste ondersteunende technologie vinden](#page-41-0) op pagina 37 voor meer informatie.

### De toezegging van HP

HP zet zich ervoor in om producten en diensten aan te bieden die toegankelijk zijn voor mensen met een handicap. Deze verbintenis ondersteunt de diversiteitsdoelstellingen van HP en zorgt ervoor dat de voordelen van technologie voor iedereen beschikbaar zijn.

De doelstelling van HP op het gebied van toegankelijkheid is het ontwerpen, produceren en op de markt brengen van producten en diensten die door iedereen gebruikt kunnen worden, waaronder ook mensen met een handicap. Dit kan op basis van een autonoom systeem zijn of met behulp van de juiste assistieve apparaten.

Om dat doel te bereiken, zijn met dit toegankelijkheidsbeleid zeven hoofddoelen vastgesteld om de acties van HP te sturen. Van alle HP managers en werknemers wordt verwacht dat ze deze doelstellingen en de implementatie ervan ondersteunen in overeenstemming met hun rollen en verantwoordelijkheden:

- Verhogen van het bewustzijn van problemen met de toegankelijkheid binnen HP en medewerkers de training bieden die ze nodig hebben om toegankelijke producten en diensten te ontwerpen, te produceren, op de markt te brengen en te leveren.
- Ontwikkelen van richtlijnen inzake toegankelijkheid voor producten en diensten en productontwikkelingsgroepen verantwoordelijk houden voor het implementeren van deze richtlijnen waar dit concurrerend, technisch en economisch haalbaar is.
- Mensen met een handicap betrekken bij het ontwikkelen van richtlijnen inzake toegankelijkheid en bij het ontwerpen en testen van producten en diensten.
- Documenteren van toegankelijkheidsfuncties en informatie over HP producten en diensten in een toegankelijke vorm openbaar beschikbaar stellen.
- <span id="page-41-0"></span>Relaties tot stand brengen met toonaangevende ondersteunende technologie en leveranciers van oplossingen.
- Ondersteunen van intern en extern onderzoek en ontwikkeling waarmee de ondersteunende technologie die voor HP producten en diensten relevant is, verbeterd zal worden.
- Ondersteunen van en bijdragen aan normen en richtlijnen voor toegankelijkheid in de sector.

### International Association of Accessibility Professionals (IAAP)

IAAP is een vereniging zonder winstoogmerk die zich richt op bevordering van het vak van toegankelijkheid via netwerken, onderwijs en certificering. Het doel is professionals op het gebied van toegankelijkheid te helpen bij het ontwikkelen en stimuleren van hun carrière en organisaties beter in staat te stellen toegankelijkheid te integreren in hun producten en infrastructuur.

HP is een van de oprichters en heeft zich aangesloten bij andere organisaties om de toegankelijkheid te verbeteren. Deze toezegging ondersteunt de doelstelling van HP om producten en diensten te ontwerpen, te produceren en op de markt te brengen die effectief door mensen met een handicap kunnen worden gebruikt.

IAAP maakt het vak sterk door personen, studenten en organisaties wereldwijd met elkaar te verbinden om van elkaar te leren. Als u meer wilt weten, ga dan naar de online community op [http://www.accessibilityassociation.org,](http://www.accessibilityassociation.org) meld u aan voor nieuwsbrieven en lees meer over lidmaatschapsopties.

### De beste ondersteunende technologie vinden

Iedereen, inclusief mensen met een handicap of leeftijdsgebonden beperking, moet in staat zijn om met behulp van technologie te communiceren, zich uit te drukken en verbinding te maken met de wereld. HP streeft naar meer bewustzijn op het gebied van toegankelijkheid bij HP, bij onze klanten en bij onze partners.

Of het nu gaat om grote lettertypen die gemakkelijk leesbaar zijn, spraakherkenning waarmee u uw handen rust kunt geven of een andere ondersteunende technologie voor uw specifieke situatie, dankzij de vele verschillende ondersteunende technologieën zijn HP producten eenvoudig te gebruiken. Hoe kiest u?

#### Uw behoeften evalueren

Technologie opent voor u nieuwe deuren. Met ondersteunende technologieën worden barrières verwijderd en kunt u thuis, op het werk en in de gemeenschap onafhankelijk creëren. Ondersteunende technologieën helpen de functionele mogelijkheden van elektronische en informatietechnologie te vergroten, te onderhouden en te verbeteren.

U kunt uit vele producten met ondersteunende technologieën kiezen. Met ondersteunende technologieën moet u verschillende producten kunnen evalueren, uw vragen kunnen beantwoorden en uw selectie van de beste oplossing voor uw situatie kunnen vergemakkelijken. U zult merken dat professionals die gekwalificeerd zijn om ondersteunende technologieën te evalueren uit vele gebieden afkomstig zijn, inclusief diegenen die een licentie hebben of gecertificeerd zijn in fysiotherapie, ergotherapie, spraak-/taalpathologie en andere expertisegebieden. Anderen, die niet gecertificeerd zijn of geen licentie hebben, kunnen ook evaluatieinformatie bieden. U wilt mogelijk vragen stellen over de ervaring van de persoon, de expertise en kosten om te bepalen of deze professionals geschikt zijn voor uw behoeften.

#### Toegankelijkheid voor HP producten

Deze koppelingen bieden informatie over toegankelijkheidsfuncties en ondersteunende technologie, indien van toepassing en beschikbaar in uw land of regio, die bij verschillende HP producten zijn meegeleverd. Deze bronnen helpen u bij het selecteren van de specifieke functies met ondersteunende technologie en producten die passen bij uw situatie.

- <span id="page-42-0"></span>● HP Aging & Accessibility: Ga naar<http://www.hp.com>en typ Toegankelijkheid in het zoekvak. Selecteer Office of Aging and Accessibility.
- HP computers: Voor Windows 7, Windows 8 en Windows 10 gaat u naar<http://www.hp.com/support> en typt u Windows-toegankelijkheidsopties in het zoekvak Doorzoek onze kennisbibliotheek. Selecteer het gewenste besturingssysteem in de resultaten.
- HP Shopping, randapparatuur voor HP producten: Ga naar [http://store.hp.com,](http://store.hp.com) selecteer Winkelen en selecteer vervolgens Monitoren of Accessoires.

Zie [Contact opnemen met de ondersteuning](#page-44-0) op pagina 40 als u extra ondersteuning nodig hebt met de toegankelijkheidsfuncties van uw HP product.

Extra koppelingen naar externe partners en leveranciers die extra hulp kunnen bieden:

- [Microsoft-toegankelijkheidsinformatie \(Windows 7, Windows 8, Windows 10, Microsoft Office\)](http://www.microsoft.com/enable)
- [Informatie over toegankelijkheid van Google-producten \(Android, Chrome, Google-apps\)](https://www.google.com/accessibility/)

### Normen en wetgeving

Landen wereldwijd implementeren voorschriften om de toegang tot producten en services voor mensen met een handicap te verbeteren. Deze voorschriften zijn van oudsher van toepassing op producten en services op het gebied van telecommunicatie, pc's en printers met bepaalde voorzieningen voor communicatie en videoweergave, de bijbehorende gebruikersdocumentatie en hun klantenondersteuning.

### Normen

De US Access Board heeft Sectie 508 van de FAR-normen (Federal Acquisition Regulation) opgesteld als richtlijn voor toegang tot informatie- en communicatietechnologie (ICT) voor mensen met een lichamelijke, zintuiglijke of cognitieve handicap.

De normen bevatten technische criteria die specifiek zijn voor verschillende soorten technologieën, evenals op prestaties gebaseerde vereisten die gericht zijn op de functionele mogelijkheden van producten die hieronder vallen. Specifieke criteria zijn van toepassing op softwaretoepassingen en besturingssystemen, webgebaseerde informatie en toepassingen, computers, telecommunicatieproducten, video en multimedia en op zichzelf staande gesloten producten.

#### Mandaat 376 – EN 301 549

De Europese Unie heeft de norm EN 301 549 opgesteld binnen Mandaat 376 als een online toolkit voor openbare aanbestedingen van ICT-producten. De norm specificeert de vereisten betreffende toegankelijkheid die van toepassing zijn op ICT-producten en -diensten, met een beschrijving van de testprocedures en evaluatiemethodologie voor elke vereiste.

#### Web Content Accessibility Guidelines (WCAG)

Met de Web Content Accessibility Guidelines (WCAG) van het Web Accessibility Initiative (WAI) van W3C kunnen webontwerpers en -ontwikkelaars sites maken die beter voldoen aan de behoeften van mensen met een handicap of leeftijdsgebonden beperkingen.

WCAG bevordert de toegankelijkheid van alle webinhoud (tekst, afbeeldingen, audio en video) en webtoepassingen. WCAG kan nauwkeurig worden getest, is gemakkelijk te begrijpen en te gebruiken en biedt webontwikkelaars flexibiliteit voor innovatie. WCAG 2.0 is ook goedgekeurd als [ISO/IEC 40500:2012.](http://www.iso.org/iso/iso_catalogue/catalogue_tc/catalogue_detail.htm?csnumber=58625/)

<span id="page-43-0"></span>WCAG richt zich specifiek op belemmeringen voor internettoegang die mensen met een visuele, auditieve, fysieke, cognitieve of neurologische handicap ervaren en door oudere internetgebruikers met toegankelijkheidsbehoeften. WCAG 2.0 biedt kenmerken voor toegankelijke inhoud:

- Waarneembaar (bijvoorbeeld door tekstalternatieven voor afbeeldingen, bijschriften voor audio, aanpassingsvermogen van de presentatie en kleurcontrast)
- Werkbaar (door toetsenbordtoegang, kleurcontrast, timing van invoer, vermijden van aanvallen en navigeerbaarheid)
- Begrijpelijk (door leesbaarheid, voorspelbaarheid en hulp bij invoer)
- Robuust (bijvoorbeeld door compatibiliteit met ondersteunende technologieën)

### Wet- en regelgeving

Toegankelijkheid van IT en informatie is een gebied dat qua wetgeving steeds belangrijker is geworden. De volgende koppelingen bieden informatie over belangrijke wetgeving, regelgeving en normen.

- [Verenigde Staten](http://www8.hp.com/us/en/hp-information/accessibility-aging/legislation-regulation.html#united-states)
- **[Canada](http://www8.hp.com/us/en/hp-information/accessibility-aging/legislation-regulation.html#canada)**
- **[Europa](http://www8.hp.com/us/en/hp-information/accessibility-aging/legislation-regulation.html#europe)**
- **[Australië](http://www8.hp.com/us/en/hp-information/accessibility-aging/legislation-regulation.html#australia)**

## Nuttige bronnen en koppelingen aangaande toegankelijkheid

De volgende organisaties, instellingen en resources zijn nuttige informatiebronnen voor mensen met een handicap of leeftijdsgebonden beperking.

OPMERKING: Deze lijst is niet volledig. Deze organisaties worden alleen ter informatie aangeboden. HP aanvaardt geen verantwoordelijkheid voor informatie of contacten die u op internet tegenkomt. Vermelding op deze pagina impliceert geen goedkeuring door HP.

### **Organisaties**

Dit zijn enkele van de vele organisaties die informatie verschaffen over functionele beperkingen en leeftijdsgebonden beperkingen.

- American Association of People with Disabilities (AAPD)
- The Association of Assistive Technology Act Programs (ATAP)
- Hearing Loss Association of America (HLAA)
- Information Technology Technical Assistance and Training Center (ITTATC)
- **Lighthouse International**
- **National Association of the Deaf**
- **National Federation of the Blind**
- Rehabilitation Engineering & Assistive Technology Society of North America (RESNA)
- Telecommunications for the Deaf and Hard of Hearing, Inc. (TDI)

● W3C Web Accessibility Initiative (WAI)

### <span id="page-44-0"></span>Onderwijsinstellingen

Veel onderwijsinstellingen, met inbegrip van deze voorbeelden, geven informatie over computergebruik door mensen met een handicap of leeftijdsgebonden beperking.

- California State University, Northridge, Center on Disabilities (CSUN)
- University of Wisconsin Madison, Trace Center
- Computeraccommodatieprogramma University of Minnesota

### Andere bronnen voor mensen met beperkingen

Veel resources, met inbegrip van deze voorbeelden, geven informatie over computergebruik door mensen met een handicap of leeftijdsgebonden beperking.

- Technisch assistentieprogramma ADA (Americans with Disabilities Act)
- ILO Global Business and Disability network
- EnableMart
- **European Disability Forum**
- Job Accommodation Network
- **Microsoft Enable**

### Koppelingen van HP

Deze specifieke koppelingen van HP bieden informatie voor mensen met een handicap of leeftijdsgebonden beperking.

[HP Handleiding voor veiligheid en comfort](http://www8.hp.com/us/en/hp-information/ergo/index.html)

[HP Sales publieke sector](https://government.hp.com/)

### Contact opnemen met de ondersteuning

HP biedt technische ondersteuning en hulp bij het gebruik van toegankelijkheidsopties voor klanten met een handicap.

- **EX OPMERKING:** De ondersteuning is alleen beschikbaar in het Engels.
	- Klanten die doof of hardhorend zijn en vragen hebben over technische ondersteuning of toegankelijkheid van HP producten:
		- Gebruik TRS/VRS/WebCapTel om (877) 656-7058 te bellen van maandag tot en met vrijdag, van 06.00 uur tot 21.00 uur Mountain Time.
	- Klanten met andere beperkingen of leeftijdsgebonden beperkingen die vragen hebben over technische ondersteuning of toegankelijkheid van HP producten kunnen een van de volgende opties kiezen:
		- Bel (888) 259-5707 van maandag tot en met vrijdag, van 06.00 uur tot 21.00 uur Mountain Time.
		- Gebruik het [contactformulier voor mensen met een handicap of leeftijdsgebonden beperking.](https://h41268.www4.hp.com/live/index.aspx?qid=11387)

# <span id="page-45-0"></span>**Index**

### A

Aan de slag [1](#page-5-0) aansluiting audio-uitgang (hoofdtelefoon) [5](#page-9-0) aansluitingen audio-uitgang (hoofdtelefoon) [5](#page-9-0) automatisch aanpassen (analoge invoer) [27](#page-31-0)

#### B

beeldprestaties optimaliseren (analoge invoer) [27,](#page-31-0) [29](#page-33-0) bronnen, toegankelijkheid [39](#page-43-0)

#### C

connectoren aan/uit [5](#page-9-0) DisplayPort [5](#page-9-0) mini DisplayPort [5](#page-9-0)

#### D

DisplayPort-connector [5](#page-9-0)

#### E

evaluatie toegankelijkheidsbehoeften [37](#page-41-0)

#### H

HDMI-poort [5](#page-9-0) HP informatiebronnen [2](#page-6-0) HP ondersteunend beleid [36](#page-40-0) HP ondersteuning [2](#page-6-0)

#### I

International Association of Accessibility Professionals [37](#page-41-0)

#### K

klantenondersteuning, toegankelijkheid [40](#page-44-0)

#### L

label [6](#page-10-0)

#### M

menuknop [4](#page-8-0) model specificaties [33](#page-37-0) modelspecificaties [33](#page-37-0)

#### N

netvoedingsconnector [5](#page-9-0) normen en wetgeving, toegankelijkheid [38](#page-42-0)

### O

onderdelen achterkant [5](#page-9-0) voorkant [4](#page-8-0) onderdelen aan de achterkant [5](#page-9-0) onderdelen aan de voorkant [4](#page-8-0) ondersteunende technologie doel [36](#page-40-0) vinden [37](#page-41-0) ondersteuning [2](#page-6-0)

#### P

poorten HDMI [5](#page-9-0) USB Type-C [5](#page-9-0) productlabel [6](#page-10-0) productnummer [6](#page-10-0)

#### S

schermmenuknoppen [4](#page-8-0) serienummer [6](#page-10-0)

#### T

technische ondersteuning [2](#page-6-0) telefonische ondersteuning bellen [2](#page-6-0) toegankelijkheid [36,](#page-40-0) [37,](#page-41-0) [39,](#page-43-0) [40](#page-44-0) Toegankelijkheidsnormen Artikel 508 [38](#page-42-0)

#### U

USB Type-C-poort [5](#page-9-0)

### V

veiligheidsvoorschriften [1](#page-5-0) vertrouwd raken met de monitor [2](#page-6-0)

### W

waarschuwingen [1](#page-5-0)